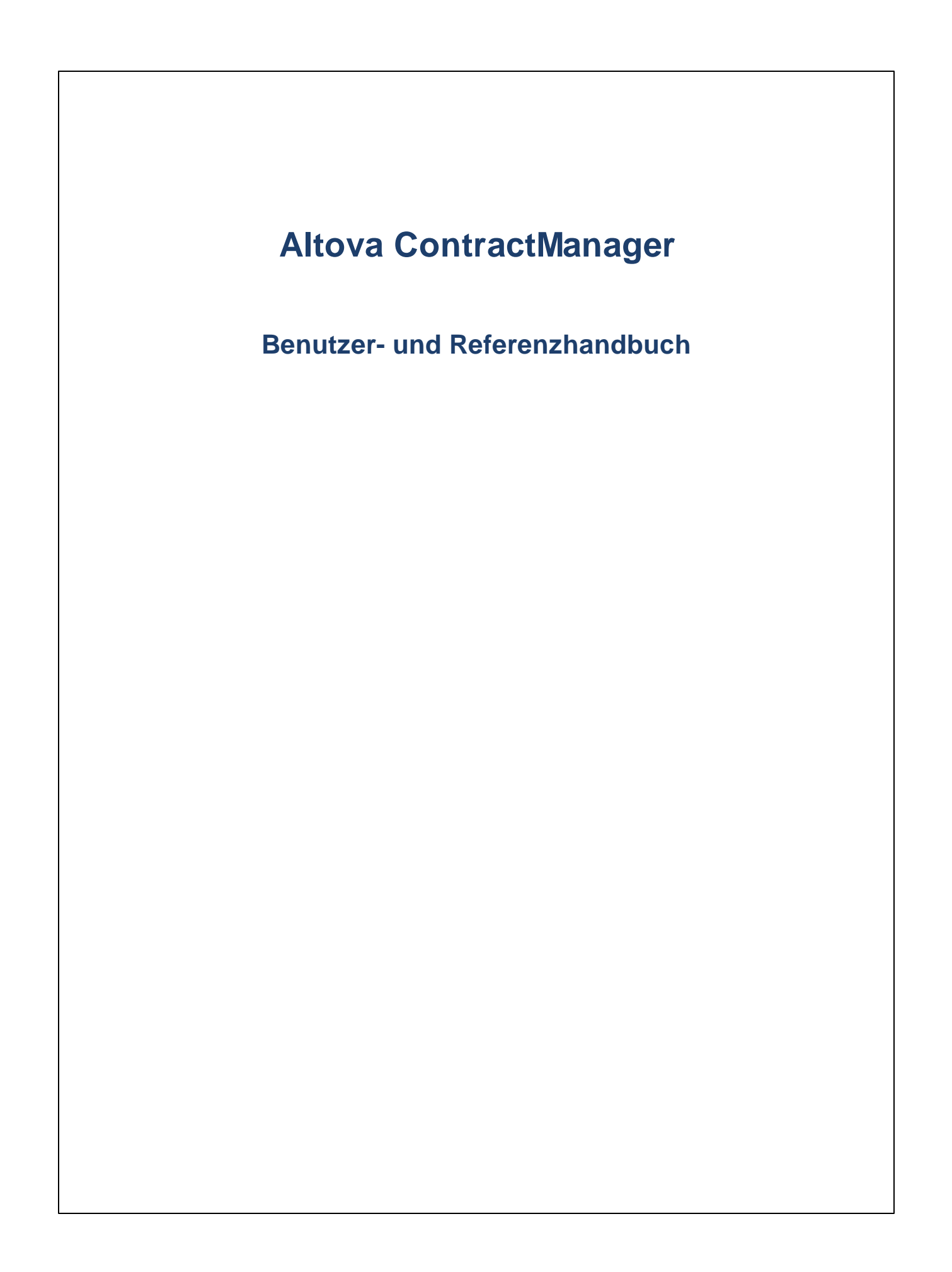

## **Altova ContractManager Benutzer- und Referenzhandbuch**

All rights reserved. No parts of this work may be reproduced in any form or by any means - graphic, electronic, or mechanical, including photocopying, recording, taping, or information storage and retrieval systems - without the written permission of the publisher.

Products that are referred to in this document may be either trademarks and/or registered trademarks of the respective owners. The publisher and the author make no claim to these trademarks.

While every precaution has been taken in the preparation of this document, the publisher and the author assume no responsibility for errors or omissions, or for damages resulting from the use of information contained in this document or from the use of programs and source code that may accompany it. In no event shall the publisher and the author be liable for any loss of profit or any other commercial damage caused or alleged to have been caused directly or indirectly by this document.

Published: 2021

© 2015-2021 Altova GmbH

## **Inhaltsverzeichnis**

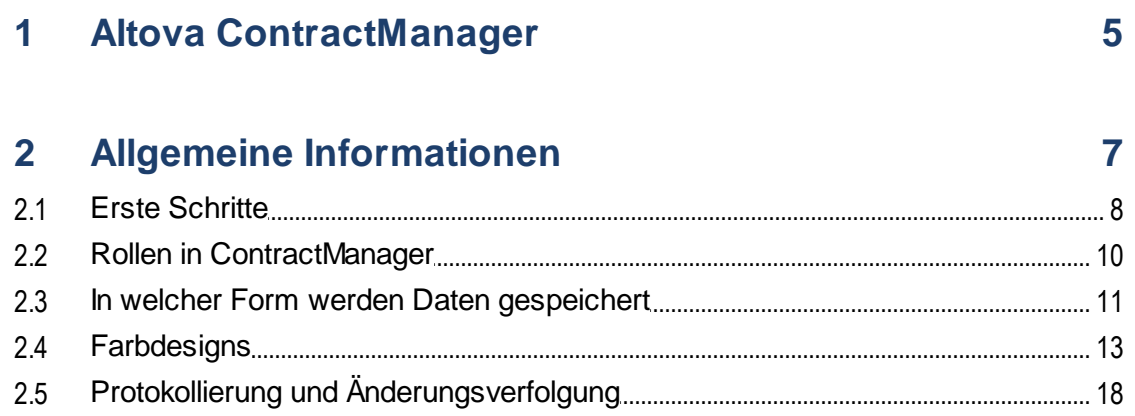

## 3 Verwendung des Systems

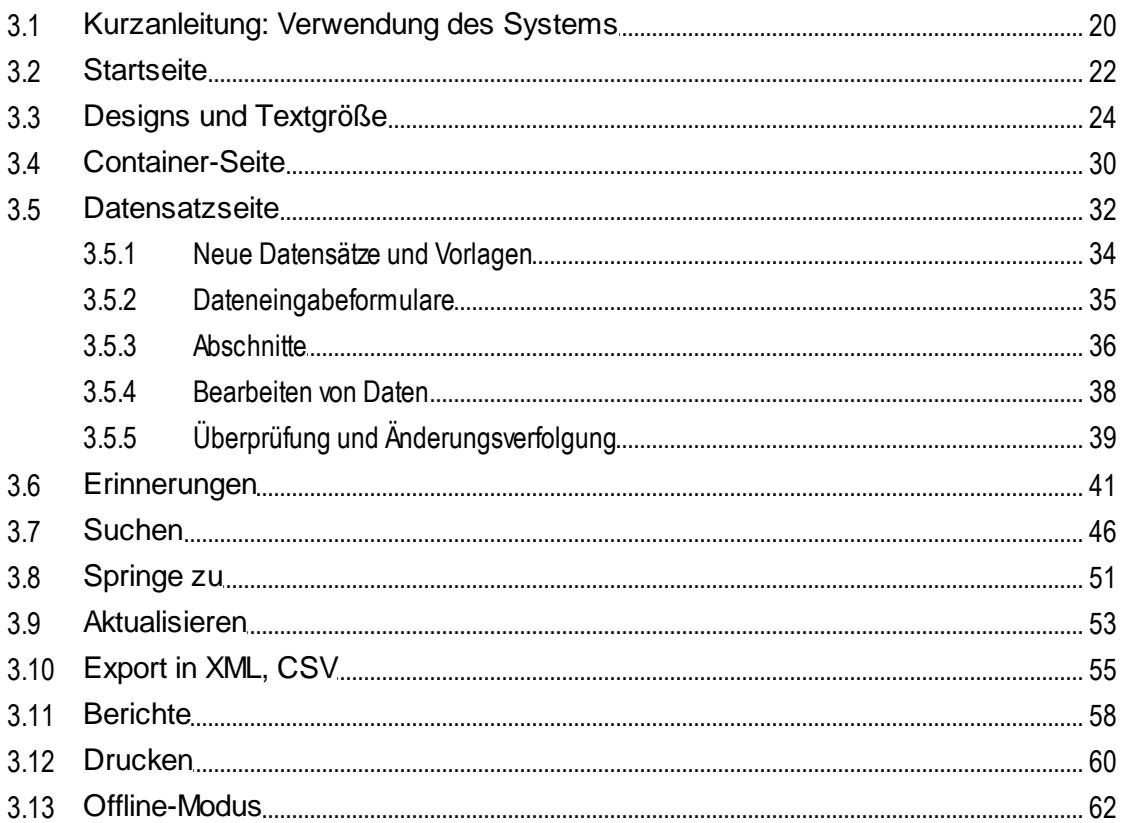

19

## **Index [65](#page-64-0)**

## <span id="page-4-0"></span>**1 Altova ContractManager**

Altova ContractManager™ (auch as Altova ContractManager oder kurz ContractManager bezeichnet) bietet Funktionen zur umfassenden Vertragsverwaltung: Dazu zählen Vorlagen zur Dokumentation von Vertragsdetails, vordefinierte Erinnerungen, Änderungsprotokolle sowie Änderungsverfolgung. Ein zentraler Vertragsspeicher in der Cloud bietet zahlreiche Vorteile, angefangen von der Zeitersparnis bis zur effizienten Verwaltung miteinander in Zusammenhang stehender Verträge und automatischen Erinnerungen an wichtige Vertragsfristen und -termine.

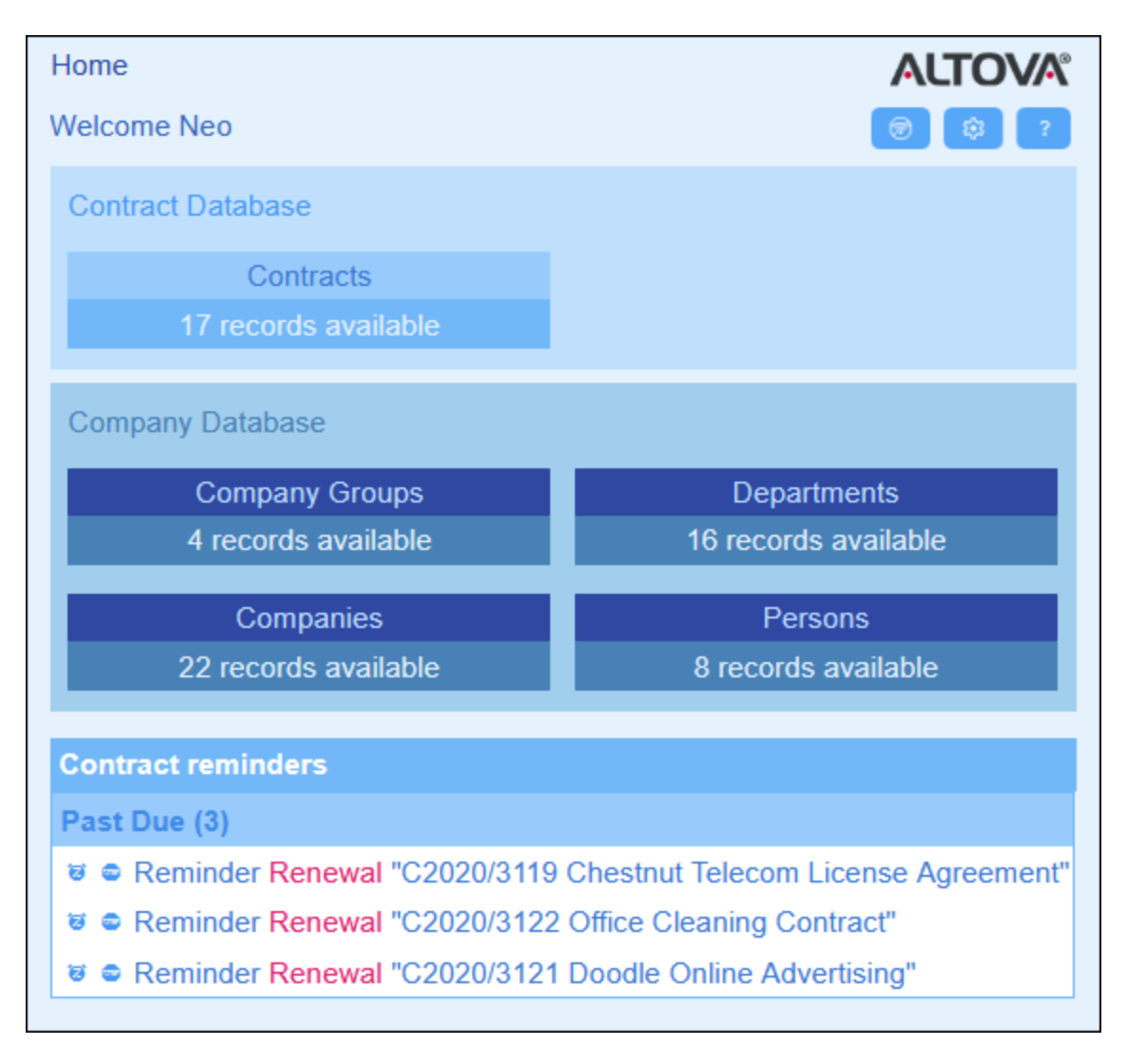

Altova ContractManager bietet die folgenden Funktionalitäten:

- · Zentralisierte Vertragsverwaltung
- · Unbeschränkter, sicherer Dateispeicher für Verträge
- · Verknüpfungen zwischen miteinander in Zusammenhang stehenden Unternehmen und Verträgen
- · Detaillierte rollen- und gruppenbasierte Berechtigungen für die Zugriffskontrolle auf vertrauliche Informationen
- ·Automatische Erinnerungen für wichtige Termine und Fristen
- ·Suchfunktionen zum Schnellen Finden von Vertragsdokumente und -informationen
- ·Druckbare Berichte
- · Vollständiges Revisionsprotokoll sowie Änderungsverfolgung
- · Optionen zum Anpassen der App ganz nach Belieben und je nach Bedarf
- · Benutzerdefinierte Anpassung der Vertragsdatenbank, von Formularen, Feldern, Berichten und mehr
- ·Auswahl verschiedener Designs zur Konfiguration der angezeigten Farben und Schriftarten

*Letzte Aktualisierung: 18.10.2021*

## <span id="page-6-0"></span>**2 Allgemeine Informationen**

Dieser Abschnitt enthält allgemeine grundlegende Informationen zu Altova ContractManager. Wir empfehlen, diesen Abschnitt zu lesen, bevor Sie beginnen, mit Ihrer ContractManager App zu arbeiten. Sie erhalten hier einen allgemeinen Überblick über die Funktionsweise des ContractManager-Systems.

Es werden die folgenden Themen behandelt:

- Erste [Schritte](#page-7-0)<sup>®</sup>: Hier wird in groben Zügen erläutert, wie Sie beginnen, das System zu verwenden.
- Unter Rollen in [ContractManager](#page-9-0)<sup>(10</sup>) werden die verschiedenen im System verwendeten Arten von Rollen beschrieben.
- Art der [Datenspeicherung](#page-10-0) <sup>11)</sup>: Hier wird erläutert, wie im System anhand einzelner separater Datensätze ein Netz von Datenbeziehungen entsteht.
- ·**[Farbdesigns](#page-12-0)**<sup>13</sup>: Hier erhalten Sie einen Überblick darüber, wie der Systemadministrator ein Standardfarbdesign festlegen und ein Benutzer ein neues Design auswählen kann.
- ·Protokollierung und [Änderungsverfolgung](#page-17-0)<sup>(18)</sup>: Enthält eine Zusammenfassung über das System zur Verfolgung von Änderungen.

## <span id="page-7-0"></span>**2.1 Erste Schritte**

Über die Startseite von Altova ContractManager erhalten Sie Benutzerzugriff auf die ContractManager-Daten Ihres Unternehmens und können diese Daten [bearbeiten](#page-18-0)<sup>19</sup>.

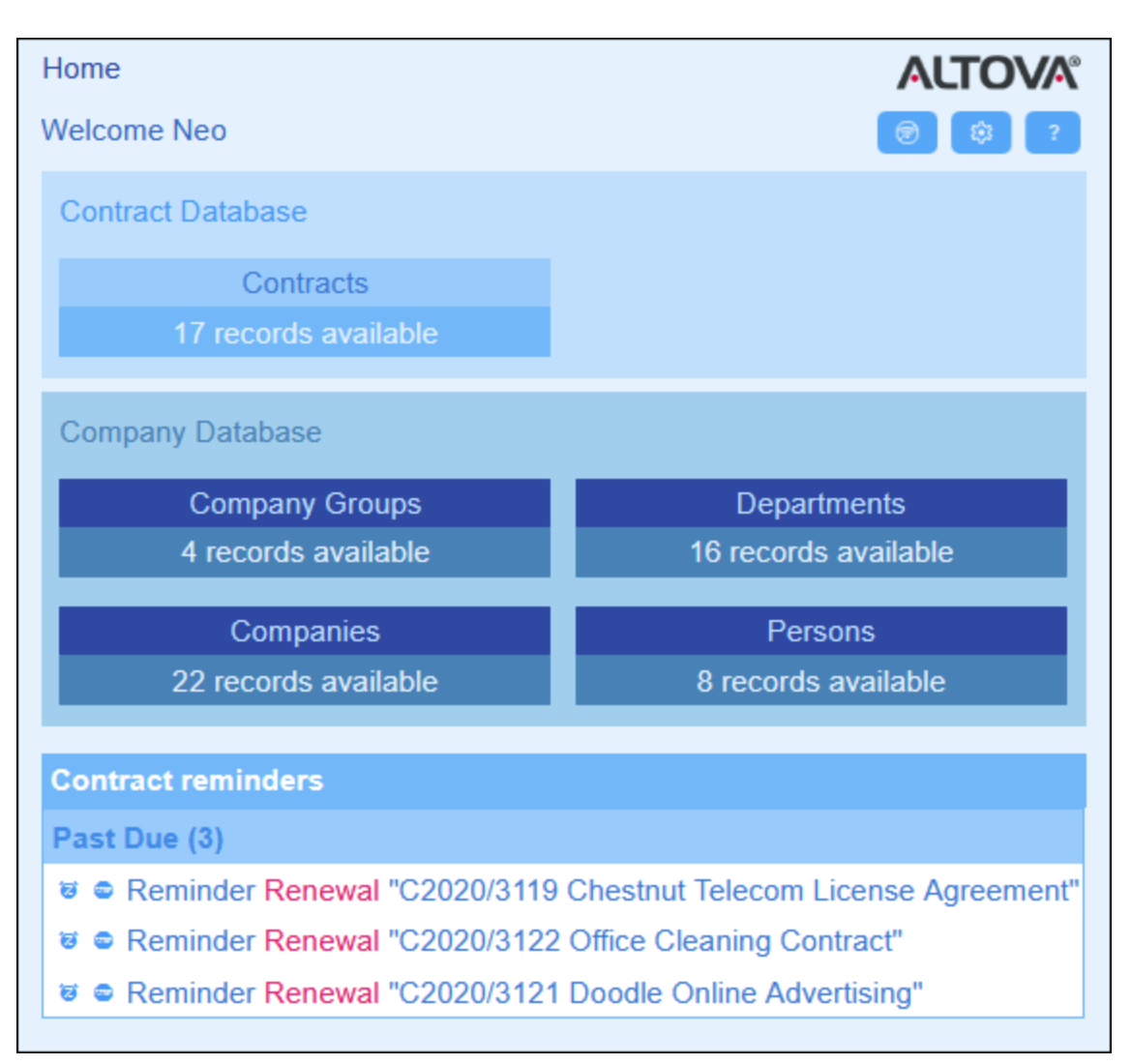

#### *Erste Schritte bei der Verwendung des Systems*

Informationen darüber, wie Sie mit der Verwendung des Systems beginnen, finden Sie im Kapitel [Kurzanleitung:](#page-19-0) Verwendung des Systems<sup>20</sup>.

#### Die Systemverwaltung kann gleichzeitig mit der Benutzung des Systems erfolgen.

Sie können auch, nachdem Benutzer begonnen haben, mit dem System zu arbeiten, die Datenbank umkonfigurieren, neue Formulare hinzufügen, Einstellungen ändern und andere Verwaltungsaufgaben durchführen. Der Benutzer sieht alle von Ihnen vorgenommenen Admin-Änderungen, sobald er mit dem System interagiert.

## <span id="page-9-0"></span>**2.2 Rollen in ContractManager**

Jedem ContractManager-Benutzer werden eine oder mehrere Rollen zugewiesen. Mit diesen Rollen wird definiert, was ein Benutzer tun bzw. nicht tun darf. So können z.B. benutzerdefinierte Rollen wie *Legal* oder *Personnel* für die entsprechende Funktion (wie z.B. Zugriff der Rolle *Personnel* auf personalbezogene Verträge, nicht aber auf Kunden- oder IT-Verträge) erstellt werden Ein Benutzer kann mit einer oder mehreren Rollen verknüpft werden und erhält dadurch die Berechtigung, bestimmte mit dieser Rolle verknüpfte Funktionen auszuüben.

Die in ContractManager verfügbaren Rollen lassen sich in drei Kategorien einteilen:

#### *Admin*

Diese Rolle ist vordefiniert. Damit stehen dem Benutzer alle verfügbaren ContractManager-Funktionen zur Verfügung. Benutzer mit dieser Rolle haben die folgenden Rechte:

- ·Änderung der Benutzer und Rollen des ContractManager-Systems
- · Konfiguration der ContractManager-Datenbank und ihrer Komponenten
- · Änderung der ContractManager-Einstellungen
- · Konfiguration von Erinnerungs-E-Mails ·
- Eingabe und Bearbeitung von Daten in der Datenbank des Systems

#### *All Users*

Diese Rolle ist vordefiniert.

- · Benutzer mit dieser Rolle können Daten in die ContractManager-Datenbank eingeben und Daten darin bearbeiten. Sie haben keinen Zugriff auf Verwaltungsaufgaben *(siehe oben)*. Wenn Sie eine Verwaltungsaufgabe durchführen müssen, wenden Sie sich an Ihren ContractManager-Systemadministrator und lassen Sie sich eine *Admin*-Rolle zuweisen.
- · Die Rolle *All Users* wird standardmäßig allen Benutzern zugewiesen. Dadurch erhält jeder Benutzer, der ContractManager aufrufen kann, diese Rolle und kann Daten eingeben (sofern er nicht durch andere benutzerdefinierte Rollen daran gehindert wird).

#### *Benutzerdefinierte Rollen*

ContractManager-Administratoren können benutzerdefinierte Rollen definieren, die Benutzern zugewiesen werden können. Ein Beispiel dafür sind die Rollen *Legal* oder *Personnel*.

- · Durch eine benutzerdefinierte Rolle erhalten Sie entweder zusätzliche Zugriffsrechte oder der Zugriff auf verschiedene Container der Datenbank kann eingeschränkt werden.
- · Durch eine benutzerdefinierte Rolle können Sie Zugriff auf verschiedene Funktionalitäten in Containern erhalten (z.B. Lese- und Schreibrechte).

## <span id="page-10-0"></span>**2.3 In welcher Form werden Daten gespeichert**

Daten zu Verträgen werden in mehreren Containern, von denen jeder eine Komponente der Vertragsdaten repräsentiert, gespeichert. Diese Container können hierarchisch strukturiert werden. So könnte Ihre ContractManager App etwa eine einfache Hierarchie haben, die, wie unten gezeigt, zwei Datenbanken namens *Contract Database* und *Company Database,* enthält:

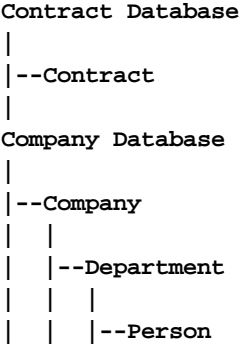

#### *Datensätze und Felder*

In jeden Container werden von Ihnen Datensätze eingegeben. Jeder Datensatz wird durch eine Reihe von Feldern (die für diesen Container spezifisch sind) definiert. Wenn Sie einen Datensatz eingeben, geben Sie dabei Werte für diese Felder ein. Ein Container könnte folgendermaßen visualisiert werden:

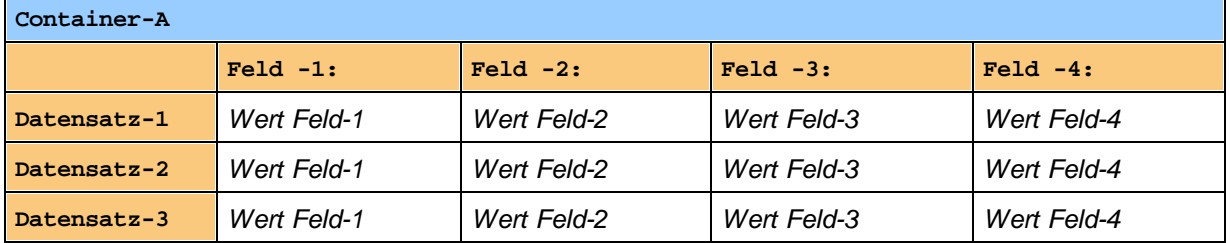

Wenn Sie also Daten in die ContractManager-App eingeben, geben Sie Datensätze für die verschiedenen Container der App ein. So könnten Sie etwa neue Company-Datensätze oder Department-Datensätze oder Person-Datensätze oder Contract-Datensätze eingeben. Auf diese Art geben Sie die Daten in Ihre ContractManager-Datenbank ein.

#### *ID-Felder*

In jedem Container wurden (von Ihrem Systemadministrator) ein oder mehrere Felder als *ID-Felder* konfiguriert. Anhand dieser Felder wird ein Datensatz eindeutig identifiziert. So haben etwa Mitarbeiter normalerweise eindeutige ID-Nummern, daher können Datensätze im Container *Person* anhand des Felds für die ID-Nummer identifiziert werden. In einigen Containern werden aus Gründen der Eindeutigkeit eventuell mehrere Felder benötigt (z.B. die Felder *Name* und *Date of Birth* einer Person).

#### *Verknüpfung von Datensätzen in verschiedenen Containern*

Ihr(e) Systemadministrator(en) haben bei der Konfiguration der Datenbank Verknüpfungen zwischen den Containern angelegt. So wurde z.B. eventuell eine Parent-Child-Verknüpfung zwischen Company und Department und eine weitere Parent-Child-Verknüpfung zwischen Department und Person erstellt. Wenn Sie in diesem Fall einen neuen Datensatz für einen Child-Container eingeben, wäre einer der Feldwerte, die Sie hinzufügen müssten, einer für den Parent dieses (Child)-Datensatzes. Wenn Sie etwa einen neuen Department-Datensatz hinzufügen (z.B. für die Abteilung *Legal*), würden Sie nach dem Company-Parent dieses Departments gefragt (wo Sie z.B. ein Unternehmen namens *Altova* eingeben könnten). Durch Auswahl des Parent *Altova* hätten Sie somit eine Verknüpfung zwischen dieser Abteilung namens *Legal* und dem Unternehmen *Altova* erstellt. In diesem Datensatz beschreiben Sie also die Rechtsabteilung ("Legal") von Altova.

Auf ähnliche Weise hat/haben Ihr(e) Systemadministrator(en) unter Umständen Verknüpfungen zwischen Containern erstellt, die nicht direkt in einer vertikalen Hierarchie miteinander verknüpft sind. So wurde etwa eventuell eine Verknüpfung zwischen einem Contract (Vertrag) und dem Unternehmen (Company) mit dem dieser Vertrag abgeschlossen wurde, erstellt. Es gibt keine direkte hierarchische Verbindung zwischen dem Container *Contract* und dem Container *Company*. Wenn jedoch zwischen den beiden eine explizite Verknüpfung konfiguriert wurde, werden Sie z.B. bei der Eingabe von Vertragsdaten aufgefordert, den Namen des Unternehmens, mit dem dieser Vertrag abgeschlossen wurde, einzugeben. Dadurch wird der aktuelle Vertrag nicht nur mit dem ausgewählten Unternehmen, sondern auch mit den (untergeordneten) Abteilungen und Personen dieses Unternehmens verknüpft.

Sie geben zwar somit Datensatz für Datensatz Daten für verschiedene Container ein, dabei erstellt die ContractManager App jedoch ein Netz von Verbindungen zwischen Datensätzen in verschiedenen Containern. Auf Basis dieser vernetzten Daten können Sie Berichte und Diagramme zu Ihren Verträgen, Vertragsdaten und den damit in Zusammenhang stehenden Unternehmen und Personen generieren.

## <span id="page-12-0"></span>**2.4 Farbdesigns**

Für die Benutzeroberfläche von ContractManager kann eines der unten gezeigten **Designs** ausgewählt werden. Der Systemadministrator kann ein Standarddesign auswählen (in der Abbildung unten sehen Sie das Formular zur Auswahl des Standarddesigns). Ein Design wird auf die gesamte ContractManager-App angewendet. Wenn ein Systembenutzer ContractManager öffnet, wird die Benutzeroberfläche der App im Standarddesign angezeigt. Durch (i) Klick auf die Schaltfläche **Konfig.** und (ii) Auswahl eines Designs aus der Auswahlliste **Design (siehe Abbildung unten) kann der Benutzer das Design jederzeit [wechseln](#page-23-0) 24.** 

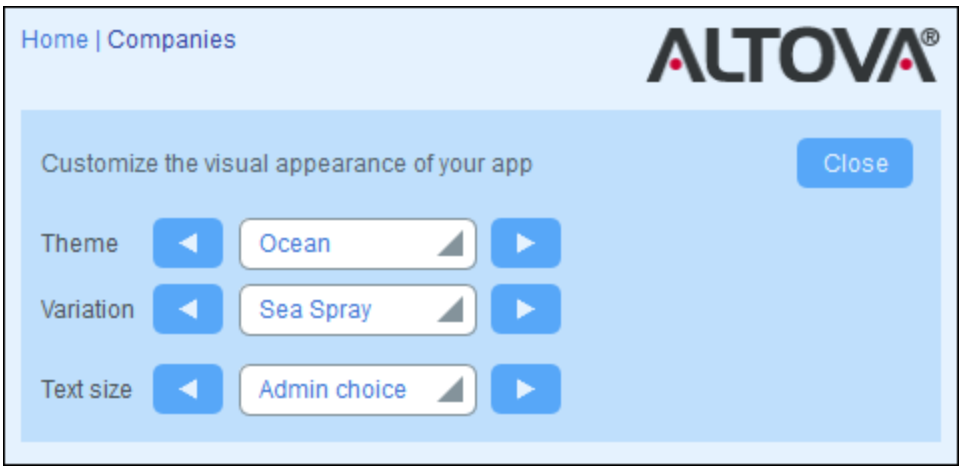

Zusätzlich dazu kann für jede Datenbank de<u>r A</u>pp eine <u>andere Variante des Designs [ausgewählt](#page-23-0) werden 24</u>. Systembenutzer können die *[Designvariante](#page-23-0)* <sup>24</sup> im Top Level-Container der einzelnen Datenbanken auswählen.

In den Abbildungen unten sehen Sie ein Beispiel für die verfügbaren Designs.

## *Tarnung*

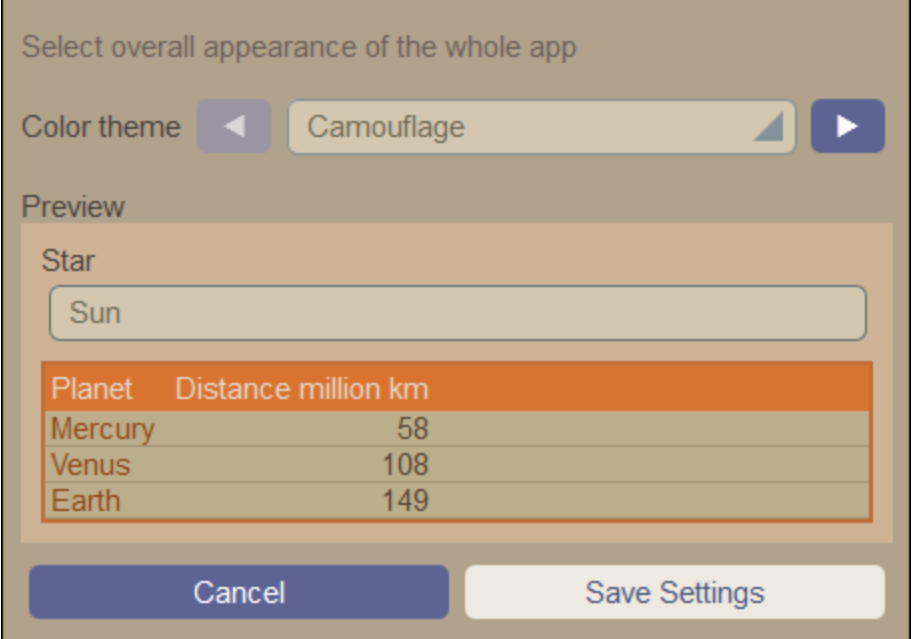

## *Wolken*

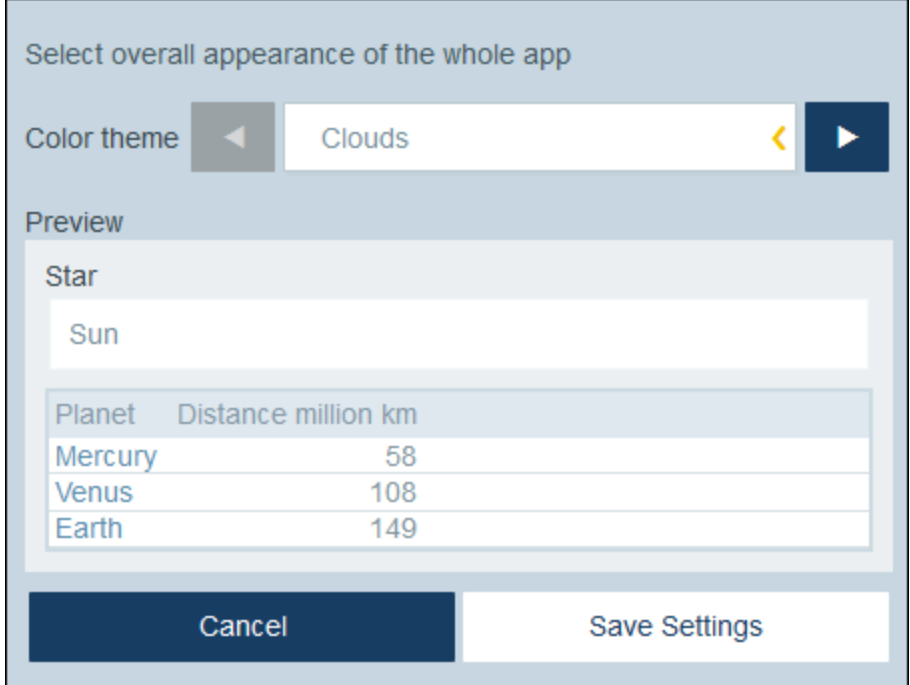

#### *Wüste*

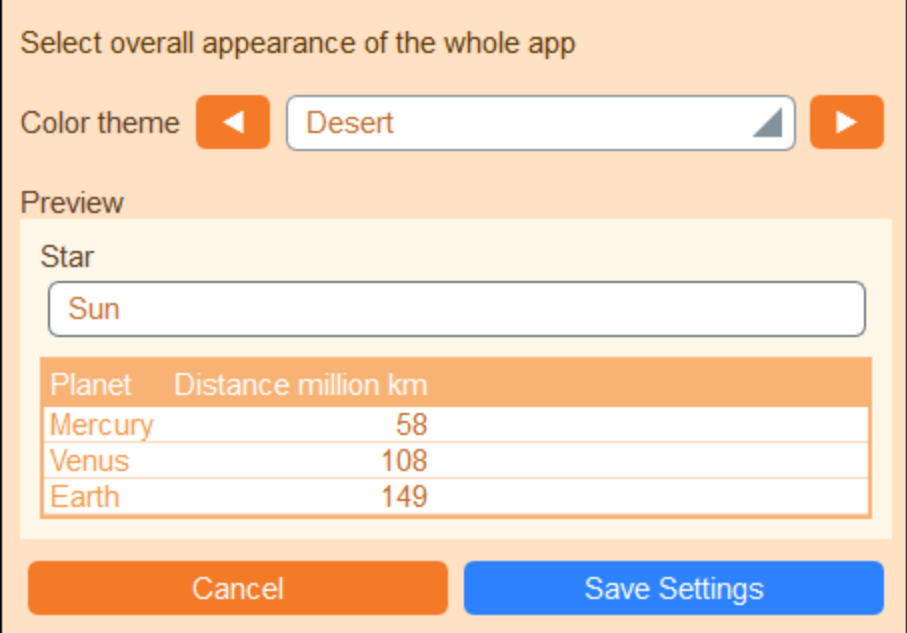

#### *Wald*

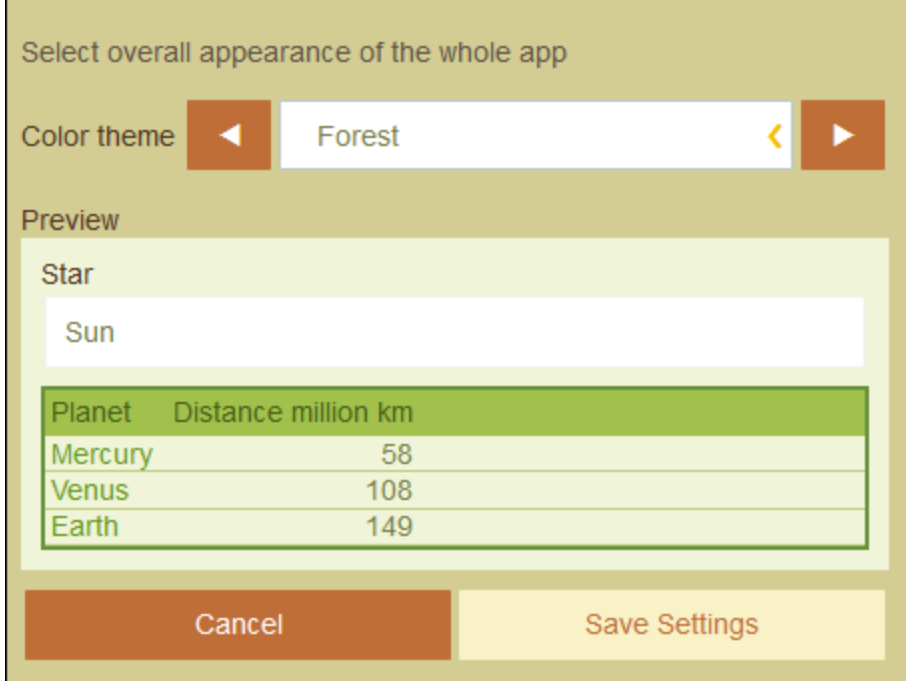

## *Vollmond*

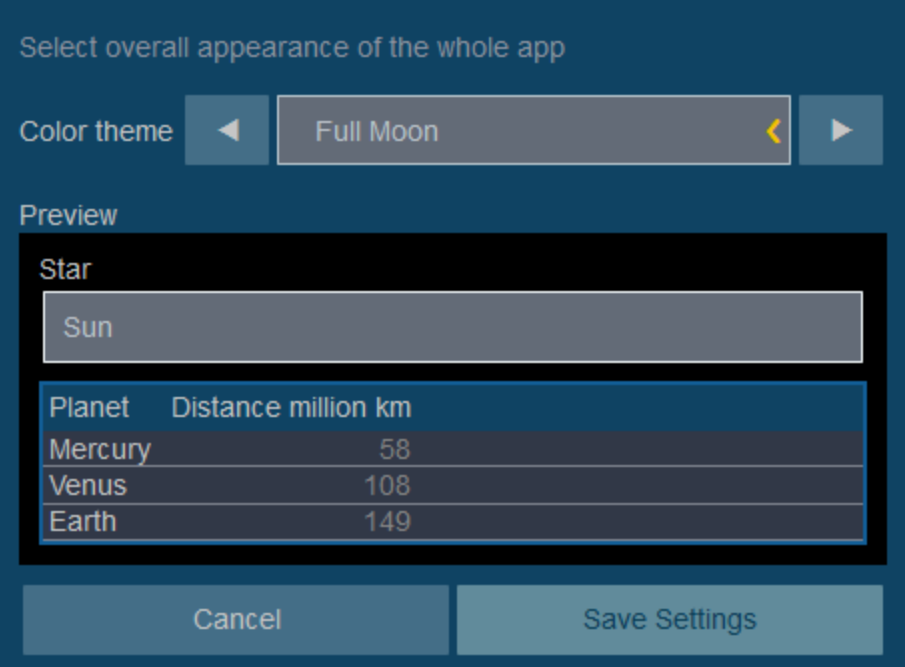

## *Halloween*

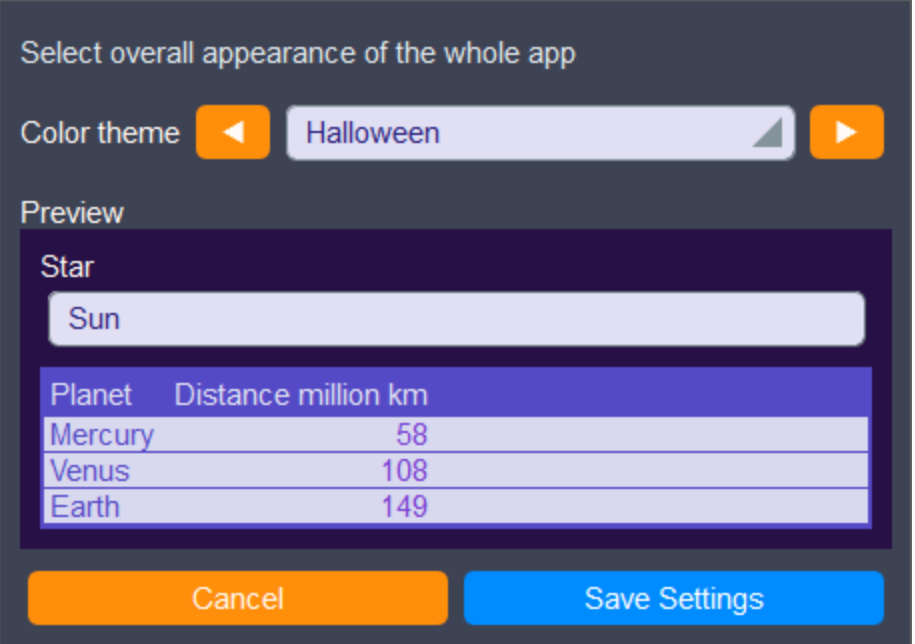

#### *Ozean*

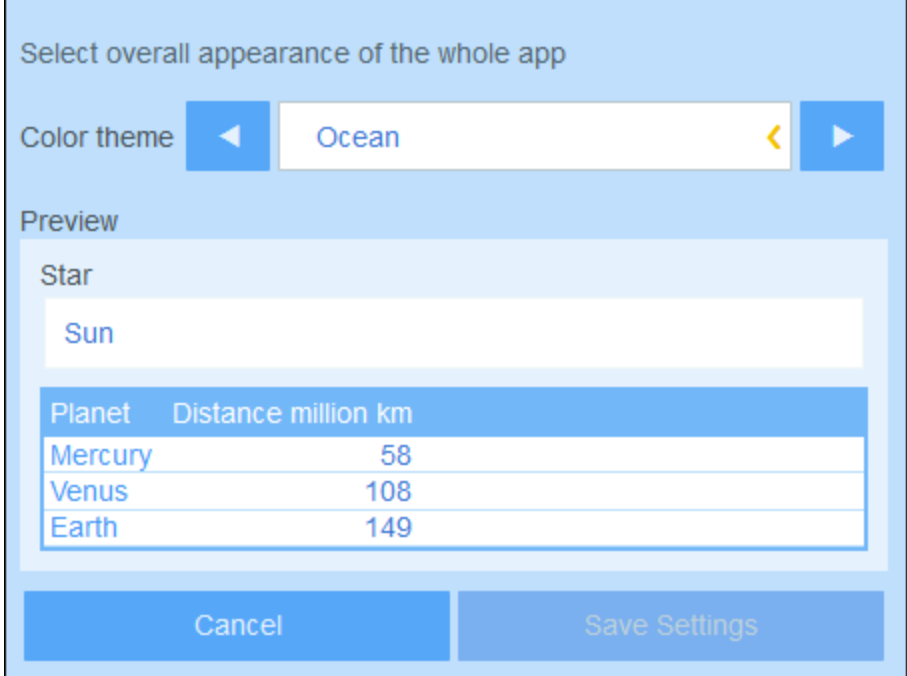

## *Polarnacht*

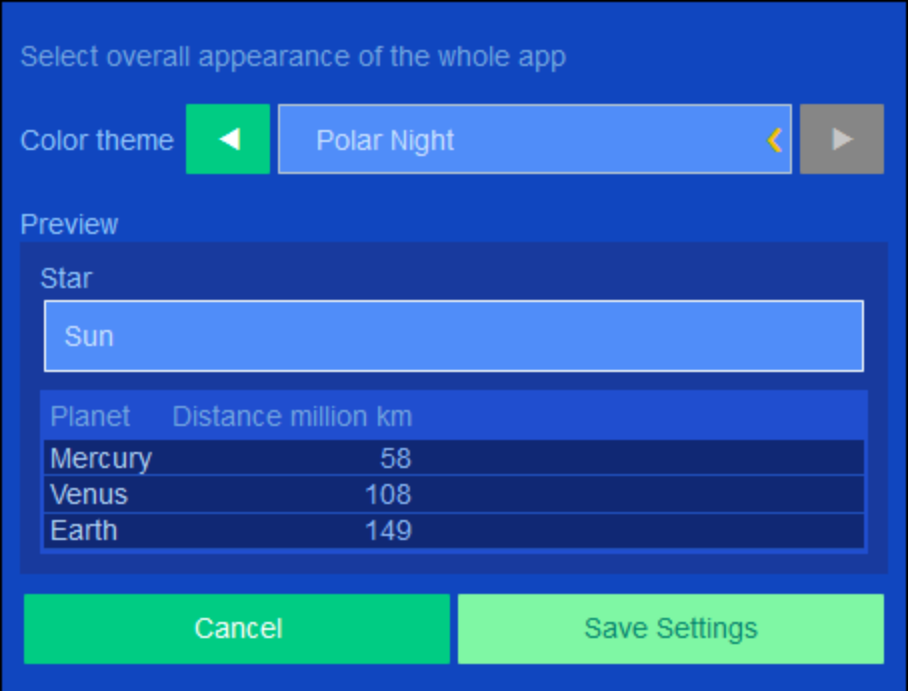

## <span id="page-17-0"></span>**2.5 Protokollierung und Änderungsverfolgung**

Wenn Benutzer die Daten eines Containers bearbeiten, können Sie frühere Änderungen überprüfen (sehen, welche Änderungen von wem vorgenommen wurden), Änderungen verfolgen und eine Verlaufsansicht der Änderungen sehen. Eine Beschreibung dazu finden Sie im Abschnitt [Verwendung](#page-38-0) des Systems | **Protokollierung und [Änderungsverfolgung](#page-38-0)**<sup>39</sup>.

## <span id="page-18-0"></span>**3 Verwendung des Systems**

Wenn Sie Altova ContractManager öffnen, wurde sie zuvor einem Systemadministrator für die Verwendung in Ihrem Unternehmen konfiguriert. Normalerweise handelt es sich beim Systemadministrator um eine Person in Ihrem Unternehmen, der die App in Ihrem Netzwerk für die Verwendung durch mehrere Benutzer eingerichtet hat. Wenn Sie Fragen zur Konfiguration oder Funktionsweise der App haben, wenden Sie sich an Ihren Systemadministrator.

Die folgenden App-Funktionen stehen für Sie zur Verfügung:

- · Eingabe und Bearbeitung von Daten zu den Verträgen Ihres Unternehmens. Eventuell ist es Ihre Aufgabe, alle Datensätze aller Verträge oder nur einer Untergruppe von Verträgen auf aktuellem Stand zu halten. Normalerweise würden mehrere Benutzer Vertragsdaten eingeben und bearbeiten. Eine Beschreibung zur Eingabe und Bearbeitung von Daten finden Sie in den Kapiteln <u>[Datensatzlisten](#page-29-0) <sup>30</sup></u> und **[Datensatzdaten](#page-31-0)** 32
- ·Sie können an Datensätzen vorgenommene [Änderungen](#page-38-0) überprüfen und verfolgen 39.
- · Erstellung und Bearbeitung von Erinnerungen, wenn wichtige Vertragsdaten fällig werden (z.B. eine Vertragsverlängerung). Mit Hilfe einer Erinnerung werden Benachrichtigungen an die zuständigen Personen in Ihrem Unternehmen gesendet. Siehe dazu das Kapitel [Erinnerungen](#page-40-0)<sup>(41)</sup>.
- · Export des Inhalts eines Containers (d.h. seiner Datensätze) in XML- und/oder CSV-Dateien. Eine Beschreibung dazu finden Sie im Kapitel [Export](#page-54-0) in XML, CSV<sup>55</sup>.
- · Generierung von Diagrammen und Berichten zu den Datensätzen eines Containers. So könnten Sie z.B. in einem Vertragscontainer Diagramme und Berichte zu den Kosten von Verträgen nach Vertragskategorien und wie sich diese in einem bestimmten Zeitraum geändert haben, generieren.
- ·Druck von Diagrammen, Berichten und Datensatzlisten.

In den Unterabschnitten dieses Abschnitts sind die ContractManager-Funktionen, die Ihnen zur Verfügung stehen, beschrieben.

## <span id="page-19-0"></span>**3.1 Kurzanleitung: Verwendung des Systems**

Bevor Sie diesen Abschnitt lesen und mit der Arbeit beginnen, empfehlen wir Ihnen, den Abschnitt [Allgemeine](#page-6-0) [Informationen](#page-6-0)<sup>17</sup> und insbesondere den Abschnitt In welcher Form werden Daten [gespeichert?](#page-10-0)<sup>11</sup>, in dem erläutert wird, wie die ContractManager-Datenbank in Containern, in denen Ihre Datensätze gespeichert werden, strukturiert ist, zu lesen. Für Sie als Benutzer der ContractManager App besteht ein großer Teil Ihrer Arbeit darin, mit diesen Containern zu arbeiten. Sie werden dabei neue Datensätze hinzufügen und bestehende bearbeiten.

Die Startseite der App dient als Ihre Ausgangsbasis für die Navigation in der App. Hier haben Sie Zugriff auf die einzelnen Container. In jedem davon können Sie die Datensätze dieses Containers bearbeiten. Über die fälligen Erinnerungen auf der Startseite gelangen Sie ebenfalls zum Datensatz der jeweiligen Erinnerung.

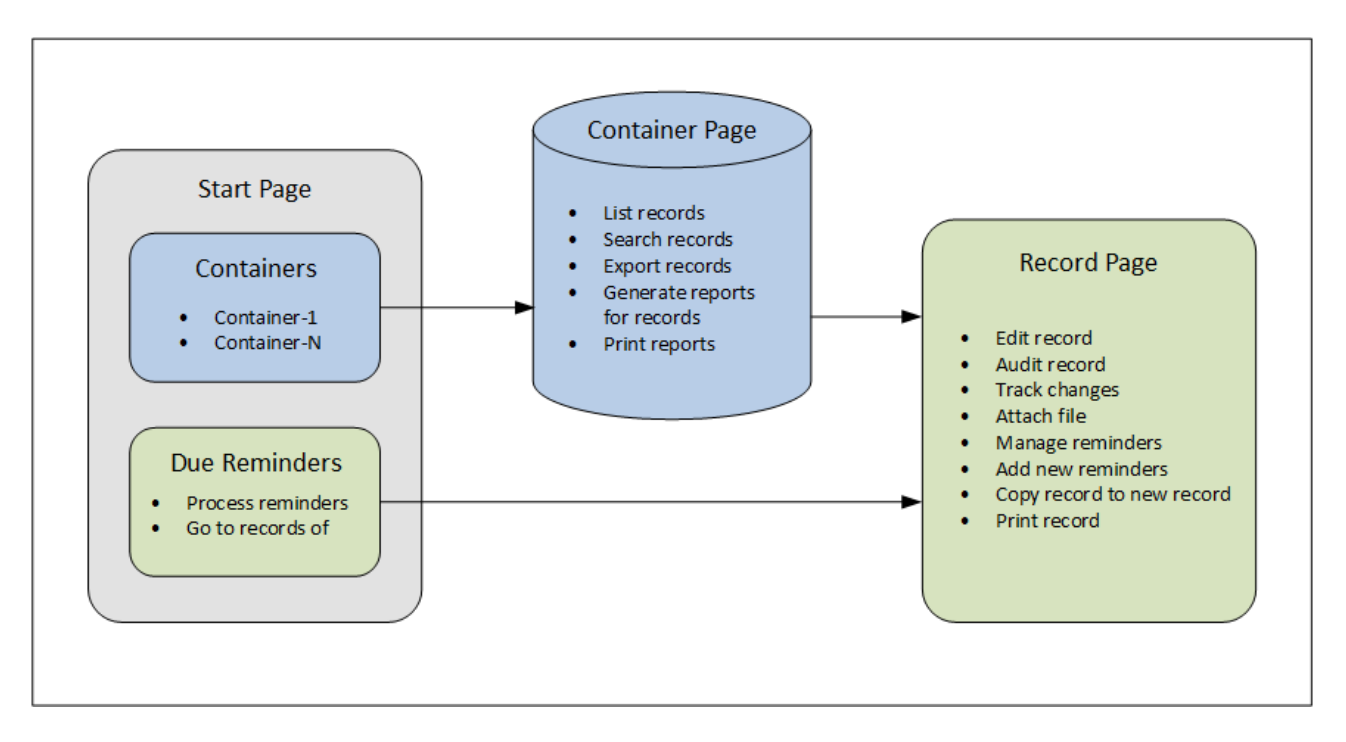

## Wie wird die App verwendet?

*Dateneingabe*

- · Wählen Sie über die **Startseite** einen Container aus, zu dem Sie Datensätze hinzufügen möchten (bzw. dessen Datensätze Sie bearbeiten möchten).
- · Auf einer **Container-Seite** können Sie die Datensätze über die verschiedenen für diesen Container verfügbaren Listen anzeigen.
- ·Über Container-Seiten kann nach bestimmten Datensätzen gesucht werden.
- · Über das Dateneingabeformular eines Datensatzes (seine **Datensatzseite**) können Sie den Datensatz bearbeiten.
- · Auf einer Datensatzseite können Sie am Datensatz vorgenommene Änderungen verfolgen und den Datensatz überprüfen (d.h. Sie sehen, wer die Änderungen am Datensatz vorgenommen hat).
- ·Auf einer Datensatzseite können Sie den aktuellen Datensatz in einen neuen Datensatz kopieren.
- · Wenn für den jeweiligen Container Erinnerungen aktiviert wurden, können Sie auf einer Datensatzseite neue Erinnerungen definieren und vorhandene bearbeiten.

#### *Datenverarbeitung*

- · Über eine Container-Seite können Sie die Datensätze dieses Containers ins XML- und CSV-Format exportieren.
- · Über eine Container-Seite können Sie Berichte über die Datensätze dieses Containers generieren und diese Berichte drucken.
- · Über eine Datensatzseite können Sie die Einzelheiten eines Datensatzes gemäß dem Format dieser Seite drucken.

Anmerkung: Sie können auch **offine [arbeiten](#page-61-0)<sup>62</sup>.** Wenn Sie wieder online gehen, werden Ihre Änderungen automatisch synchronisiert.

#### <span id="page-20-0"></span>**Hilfe**

Die **Hilfe**-Schaltfläche steht auf [Container-](#page-29-0)<sup>30</sup> und [Datensatzseiten](#page-31-0)<sup>32</sup> zur Verfügung. Durch Klick auf Hilfe auf jeder dieser Seiten wird das Online-Benutzerhandbuch von ContractManager auf einem neuen Browser-Register geöffnet.

## <span id="page-21-0"></span>**3.2 Startseite**

Die Startseite *(Abbildung unten)* besteht aus zwei Bereichen:

- · Der obere Bereich enthält eine Übersicht über die Datenbanken des Systems und ihre jeweiligen Container. Zu jedem Container wird die Anzahl der Datensätze des Containers angezeigt. Klicken Sie auf einen Container, um seine Datensatzlisten zu sehen und Datensätze zu bearbeiten.
- · Im unteren Bereich werden zwei fällige Erinnerungen angezeigt. Jede Eintrag in der Liste ist die Erinnerung eines bestimmten Datensatzes. Klicken Sie auf eine Erinnerung, um zum dazugehörigen Datensatz zu gelangen. Klicken Sie (links von der jeweiligen Erinnerung) auf **Schlummern** oder **Stopp**, um die Erinnerung auf Schlummern zu setzen bzw. zu beenden.

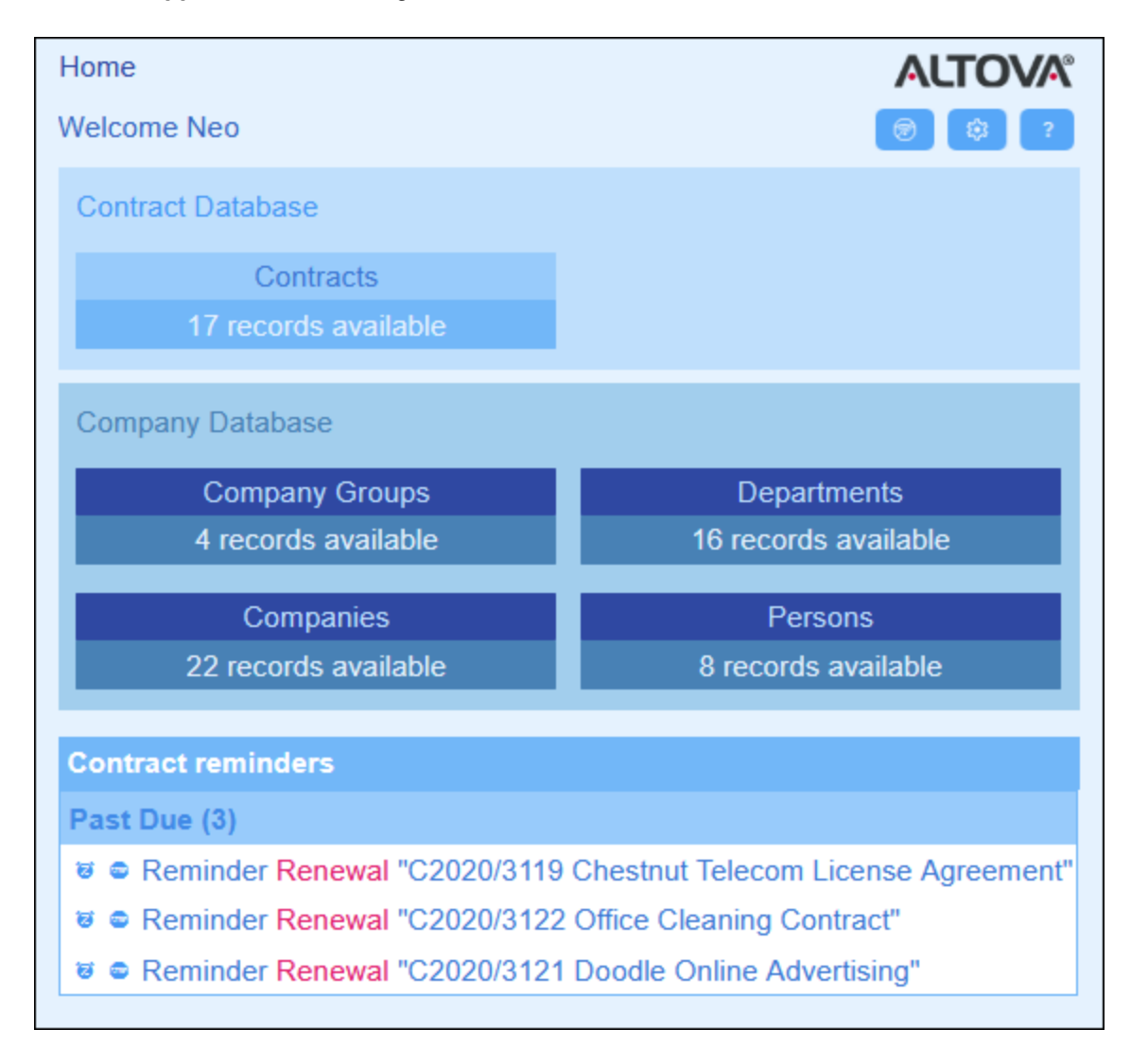

Es gibt zwei Arten von Bearbeitungsseiten:

·[Container-Seite](#page-29-0)<sup>30</sup>. Zu dieser Seite gelangen Sie durch Klick auf einen Container auf der Startseite (siehe Abbildung oben). Von der [Container-Seite](#page-29-0)<sup>30</sup> aus können Sie vorhandene Datensätze

bearbeiten, neue hinzufügen, Berichte und Diagramme generieren und Datensatzlisten drucken. Nähere Informationen zu diesen Funktionalitäten finden Sie in den entsprechenden Kapiteln.

·[Datensatzseite](#page-31-0)<sup>32</sup>. Auf dieser Seite werden die Daten (Felder) eines Datensatzes angezeigt, so dass Sie die Daten dieses Datensatzes bearbeiten können. Zu dieser Seite gelangen Sie durch Klick auf einen Datensatz auf der [Container-Seite](#page-29-0)<sup>30</sup>.

Die Seiten sind in der folgenden Hierarchie angeordnet. Mit Hilfe der Navigationslinks links oben auf der Seite und der **Zurück**-Schaltfläche Ihres Browsers können Sie durch die Seiten navigieren.

```
Container-Seite^{(30)}Datensatzseite<sup>(32)</sup>
```
Nähere Informationen zur Bearbeitung von Daten finden Sie in den entsprechenden Kapiteln dieses Abschnitts.

#### **Hilfe**

Die **Hilfe**-Schaltfläche steht auf [Container-](#page-29-0)<sup>30</sup> und [Datensatzseiten](#page-31-0)<sup>32</sup> zur Verfügung. Durch Klick auf Hilfe auf jeder dieser Seiten wird das Online-Benutzerhandbuch von ContractManager auf einem neuen Browser-Register geöffnet.

## <span id="page-23-0"></span>**3.3 Designs und Textgröße**

### **Designs**

Die Benutzeroberfläche der App wird mit dem Standard-Farbdesign und den vom Systemadministrator eingerichteten Designvarianten angezeigt. Das Design wird auf die gesamte App angewendet, während für die verschiedenen Datenbanken verschiedene Varianten des Designs eingestellt werden können. Um das Farbdesign und/oder die Designvariante zu ändern, klicken Sie auf die Schaltfläche **Konfig**.

- ·Wählen Sie in der *Design*-Auswahlliste das gewünschte Design aus.
- · Die Auswahlliste *Variante* wird nur im Top Level-Container einer Datenbank angezeigt. Hier können Sie die Designvariante für diese Datenbank auswählen. So haben etwa in der Abbildung unten alle Container in der *Contracts*-Datenbank das Design *Ozean* mit der Variante *Sea Spray* (Gischt) erhalten.

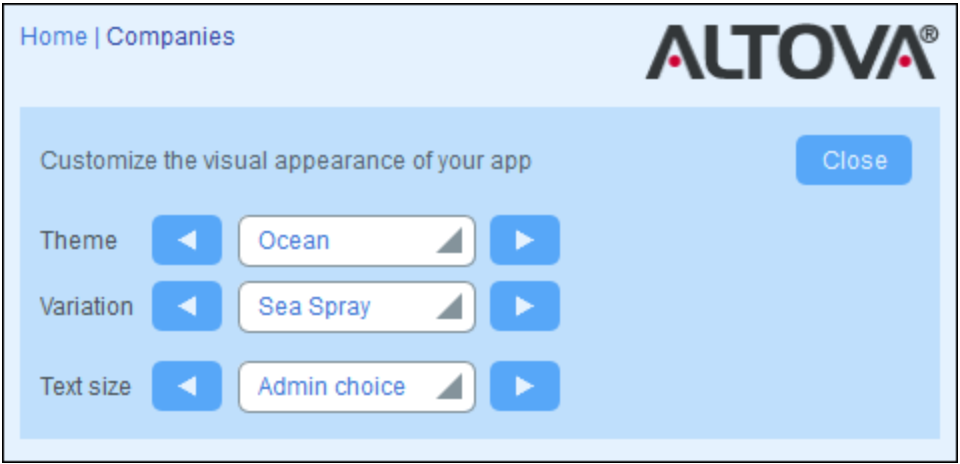

Nachdem Sie ein Design und/oder Varianten geändert haben, wird Ihre ContractManager App mit Ihrem geänderten Design und/oder der geänderten Variante angezeigt, bis Sie wieder eine Änderung vornehmen bzw. bis Ihr Administrator das Standarddesign und/oder die Varianten ändert.

Klicken Sie hier, um Beispiele für verfügbare Designs zu sehen

۰

### *Tarnung*

Ē

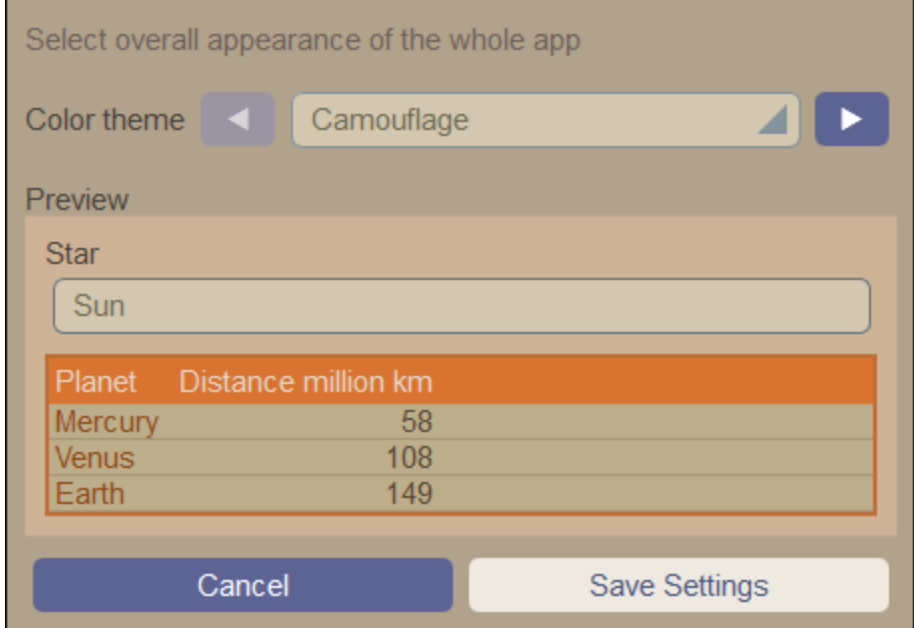

## *Wolken*

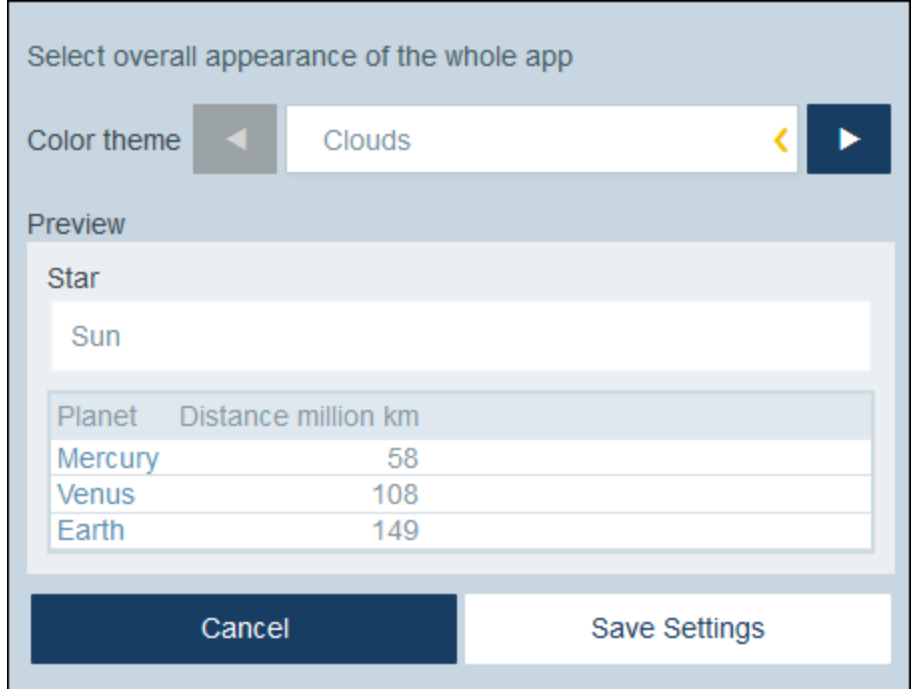

### *Wüste*

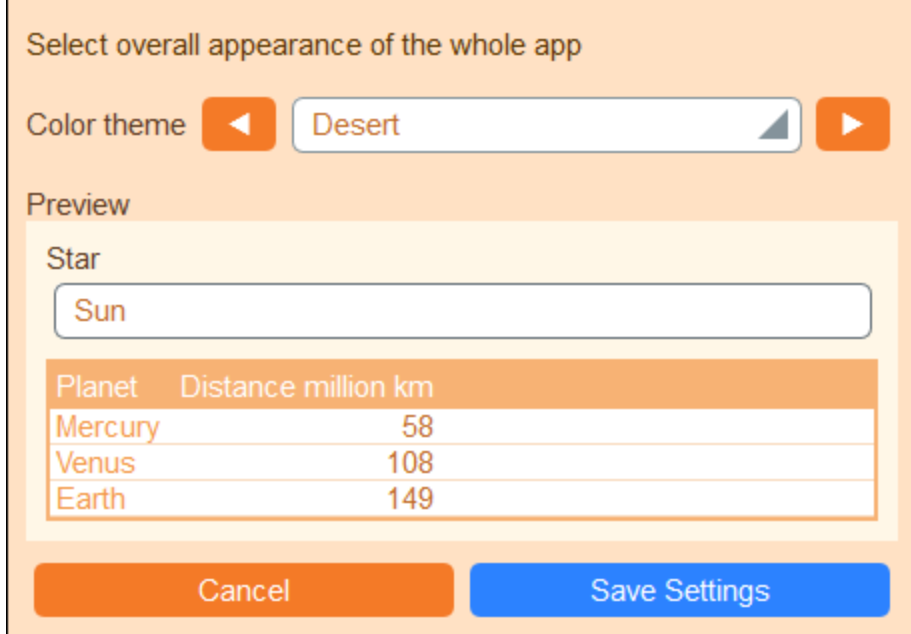

### *Wald*

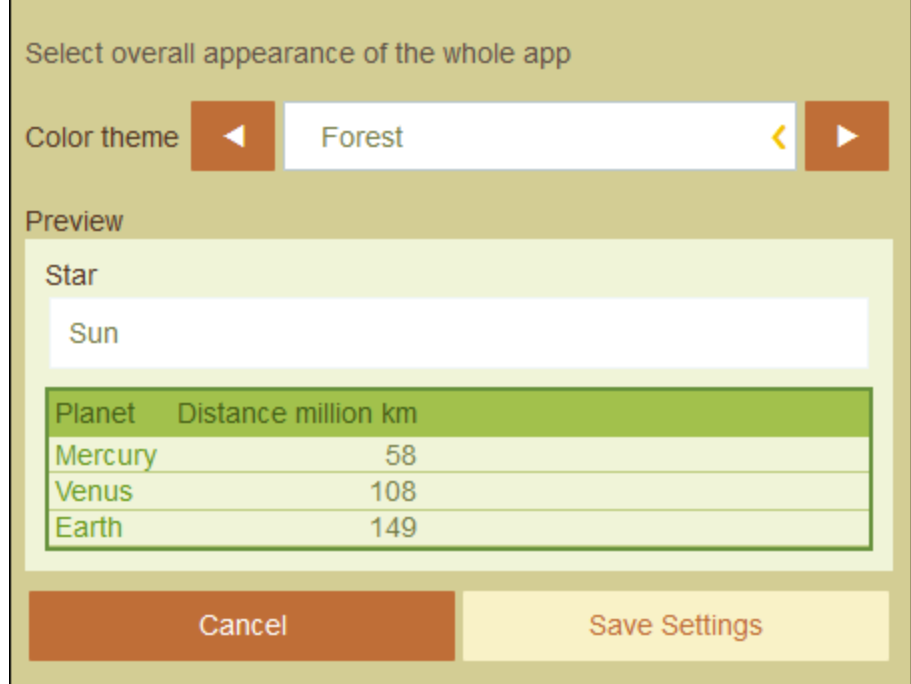

#### *Vollmond*

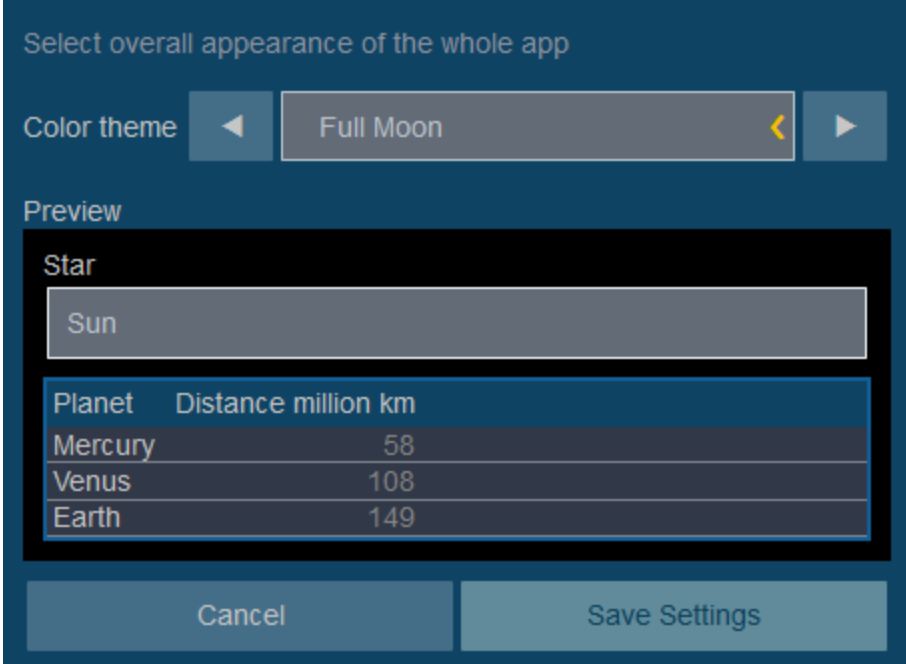

## *Halloween*

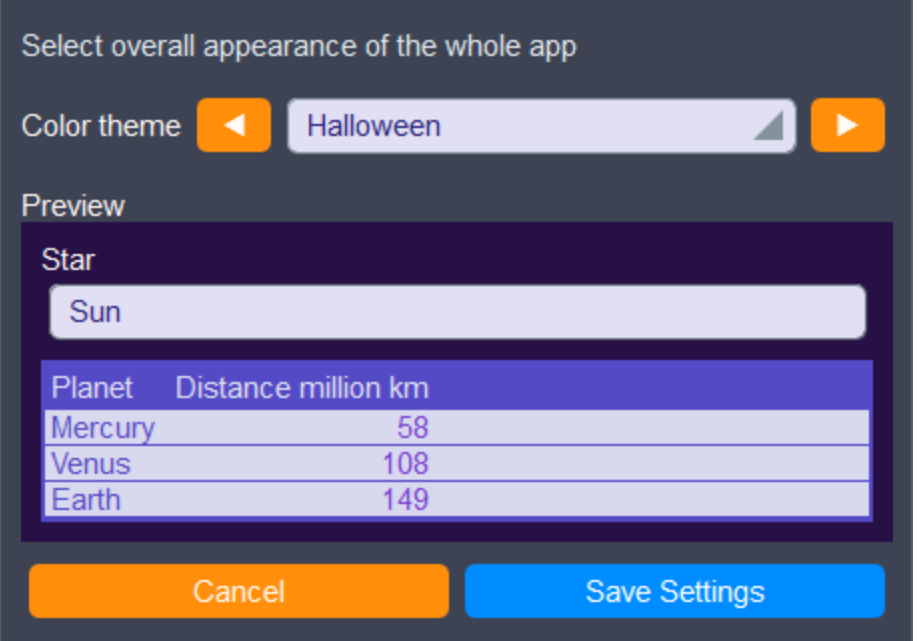

#### *Ozean*

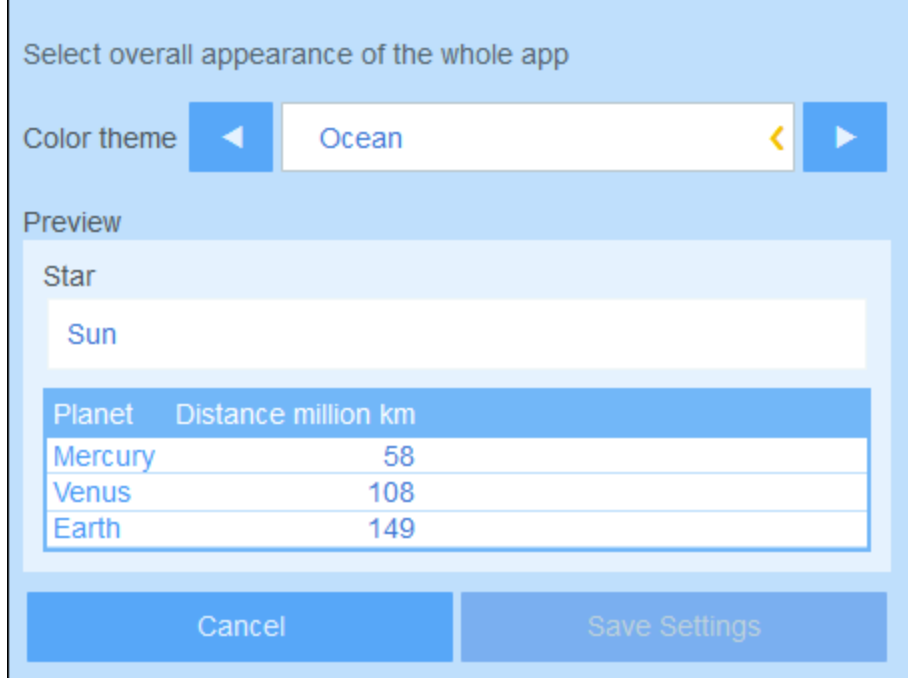

#### *Polarnacht*

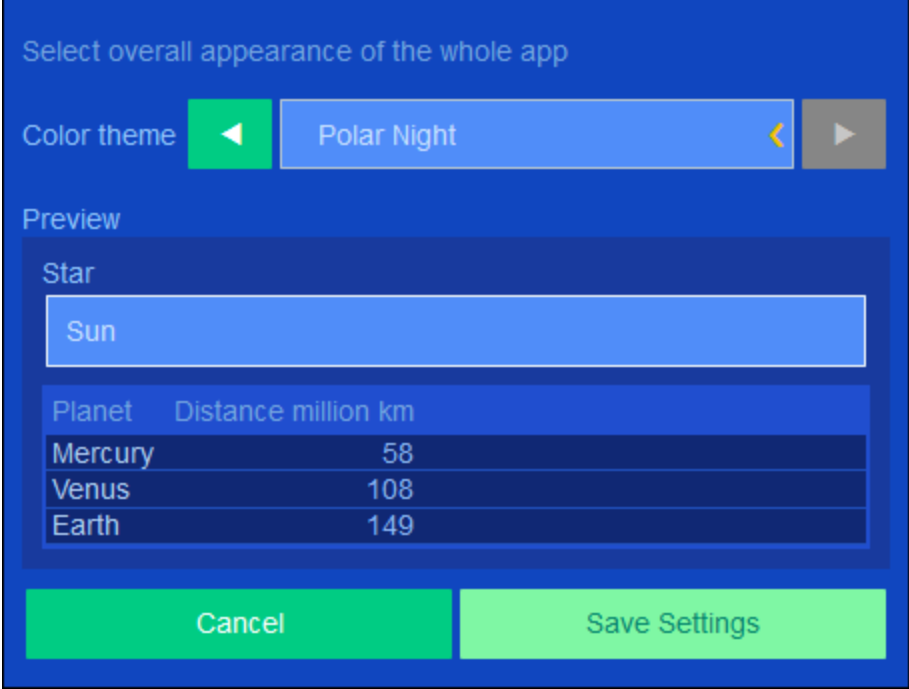

## Textgröße

Die Textgröße von Beschriftungen und Werten wird standardmäßig in den von Ihrem Systemadministrator definierten Größen angezeigt. Sie können beide Größen in der Auswahlliste *Textgröße (siehe Abbildung oben)* ändern, wobei die zur Auswahl stehenden Größen relativ zu den vom Administrator definierten Größen sind.

## <span id="page-29-0"></span>**3.4 Container-Seite**

Auf der Container-Seite *(Abbildung unten)* sehen Sie eine Übersicht über einen Container mit den Datensätzen des Containers und den für diesen Container verfügbaren Funktionalitäten. Um zur Container-Seite eines bestimmten Containers zu gelangen, klicken Sie auf der [Startseite](#page-21-0)<sup>222</sup> auf den Namen des Containers.

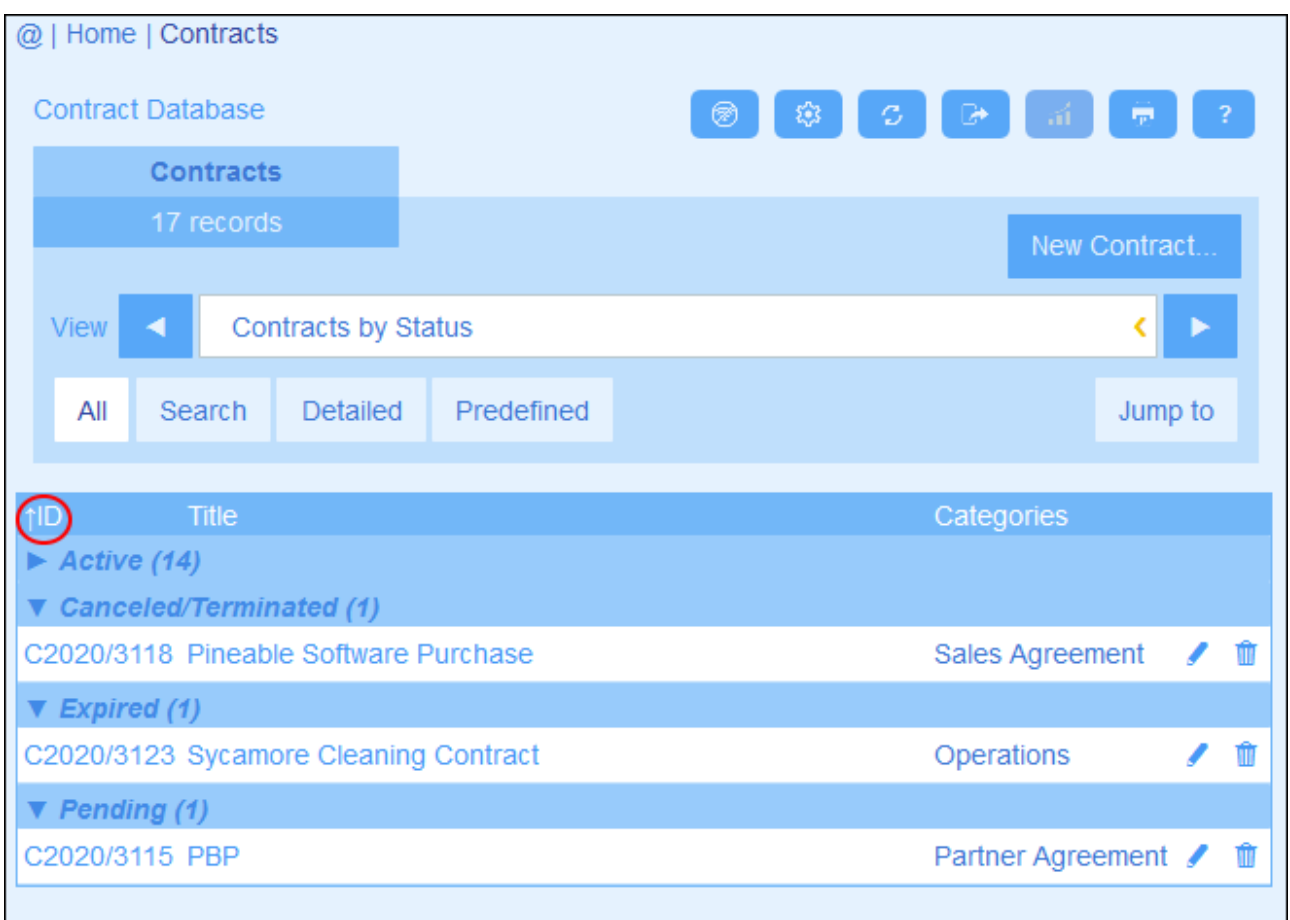

Die zentrale Funktion der Container-Seite ist die Auflistung der Datensätze des Containers. Wenn Ihr Systemadministrator mehrere Listenoptionen für diesen Container erstellt hat, können Sie die gewünschte Liste auswählen *(siehe Abbildung)*. Um Ihnen die Auswahl zu erleichtern, haben die Listen beschreibende Namen. Sie können zwischen diesen Listenoptionen wechseln. Listen unterscheiden sich auf eine oder mehrere der folgenden Arten voneinander: (i) Sie haben unterschiedliche Layouts; (ii) es werden unterschiedliche Datensatzfelder darin angezeigt; (ii) die Anzahl der angezeigten Datensätze wird eingeschränkt (z.B. zeige nur US-Unternehmen an).

Die Container-Seite bietet die folgenden Funktionalitäten. Die meisten davon können über die Symbole rechts oben aufgerufen werden:

- · Wählen Sie in der Auswahlliste *Ansicht* eine Liste aus den vorhandenen Ansichtslisten aus. Sie können jederzeit zwischen den Listen wechseln.
- · Um einen neuen Datensatz hinzuzufügen, klicken Sie auf **+ <Container>**. Nähere Informationen zur Dateneingabe finden Sie im Kapitel [Datensatzdaten](#page-31-0) 32.
- · Um einen vorhandenen Datensatz zu bearbeiten, klicken Sie auf das **Bearbeiten**-Symbol des jeweiligen Containers. Eine Anleitung zum Bearbeiten von Datensätzen finden Sie im Abschnitt [Datensatzdaten](#page-31-0) 32).
- · Um einen Datensatz zu löschen, klicken Sie auf sein **Papierkorb**-Symbol. ·
- Spalten, die alphabetisch sortiert werden können, weisen einen senkrechten Pfeil auf *(oben rot umrandet)*. Die Richtung des Pfeils zeigt die aktuelle Sortierreihenfolge an (nach oben = aufsteigend; nach unten = absteigend). Klicken Sie auf den Pfeil, um die Sortierreihenfolge umzukehren.
- · Um nach bestimmten Datensätzen zu suchen, aktivieren Sie das Kontrollkästchen *Suche*. Nähere Informationen dazu siehe **[Datensatzsuche](#page-45-0)**<sup>46</sup>.
- ·Sie können zu einem bestimmten Datensatz springen. Nähere Informationen finden Sie unter [Springe](#page-50-0)  $\mathsf{ZU}$   $^{51}$  .
- · Sie können die Datensätze des Containers ins CSV- und XML-Format exportieren. Nähere Informationen dazu finden Sie unter [Export](#page-54-0) in XML, CSV<sup>55</sup>.
- ·Sie können Berichte über die [Datensätze](#page-57-0) des Containers generieren<sup>58</sup> und diese Berichte drucken.
- ·Sie können die aktuell ausgewählte Liste [drucken](#page-59-0) <sup>60</sup>. Nähere Informationen dazu finden Sie im Abschnitt **[Drucken](#page-59-0)**<sup>60</sup>.

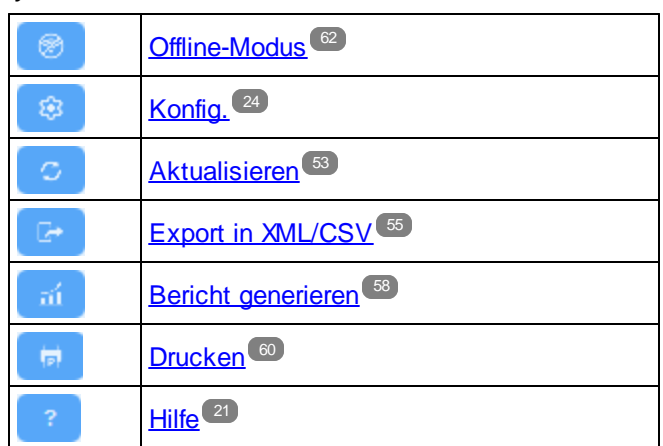

*Symbole der Container-Seite*

#### **Hilfe**

Die **Hilfe**-Schaltfläche steht auf [Container-](#page-29-0)<sup>30</sup> und [Datensatzseiten](#page-31-0)<sup>32</sup> zur Verfügung. Durch Klick auf Hilfe auf jeder dieser Seiten wird das Online-Benutzerhandbuch von ContractManager auf einem neuen Browser-Register geöffnet.

## <span id="page-31-0"></span>**3.5 Datensatzseite**

Auf der Datensatzseite *(Abbildung unten)* werden die Daten eines einzelnen Datensatzes eines Containers angezeigt. Sie können verschiedene Dateneingabeformulare auswählen, um die Daten des Datensatzes in verschiedenen Layouts anzuzeigen und zu bearbeiten. Beachten Sie, dass unterschiedliche Dateneingabeformulare nicht nur unterschiedliche Layouts haben, sondern darin auch verschiedene Felder sichtbar bzw. nicht sichtbar sein können.

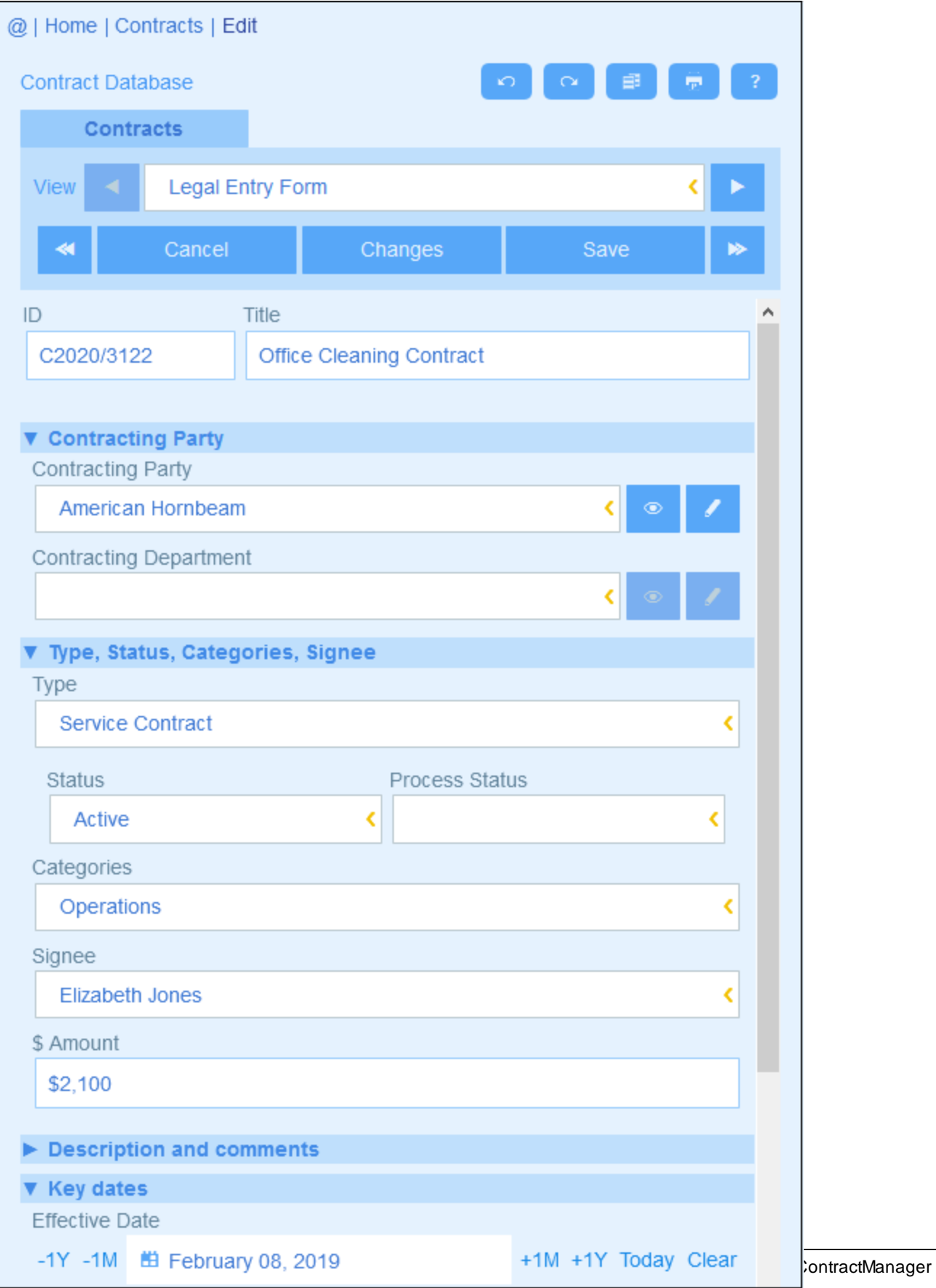

In den folgenden Punkten sind die wichtigsten Funktionalitäten von Datensatzseiten beschrieben:

- ·Durch Aufruf der [Container-Seite](#page-29-0)<sup>30</sup> und Klick auf Neuer < Container Name> kann ein [neuer](#page-33-0) [Datensatz](#page-33-0)<sup>34</sup> für einen Container erstellt werden. Daraufhin gelangen Sie zur Datensatzseite.
- ·Wenn für den Container Vorlagen definiert wurden, haben Sie die Option, eine Vorlage [auszuwählen](#page-33-0) 34 , anstatt mit einem leeren Datensatz zu beginnen.
- Auf einer Datensatzseite wird im Prinzip ein [Dateneingabeformular](#page-34-0).<sup>35</sup> angezeigt. Wenn für den Container mehrere Dateneingabeformulare definiert wurden, können Sie das Dateneingabeformular jederzeit während der Bearbeitung des Datensatzes wechseln.
- ·Möglicherweise hat Ihr Systemadministrator lange Dateneingabeformulare zur leichteren [Navigation](#page-35-0) in [Abschnitte](#page-35-0) unterteilt<sup>(36)</sup>.
- · Jeder Datensatz kann im Änderungsmodus angezeigt werden. In diesem Modus können [Änderungen](#page-38-0) verfolgt und [überprüft](#page-38-0) werden<sup>39</sup>.

Diese Funktionalitäten werden in den Unterabschnitten dieses Abschnitts näher beschrieben.

### **Hilfe**

Die **Hilfe**-Schaltfläche steht auf [Container-](#page-29-0)<sup>30</sup> und [Datensatzseiten](#page-31-0)<sup>32</sup> zur Verfügung. Durch Klick auf Hilfe auf jeder dieser Seiten wird das Online-Benutzerhandbuch von ContractManager auf einem neuen Browser-Register geöffnet.

## <span id="page-33-0"></span>**3.5.1 Neue Datensätze und Vorlagen**

#### Erstellen neuer Datensätze

Um einen neuen Datensatz zu erstellen, gehen Sie folgendermaßen vor:

1. Gehen Sie zur [Container-Seite](#page-29-0)<sup>33</sup> des entsprechenden Containers. Daraufhin werden die vorhandenen Datensätze dieses Containers angezeigt *(Abbildung unten)*.

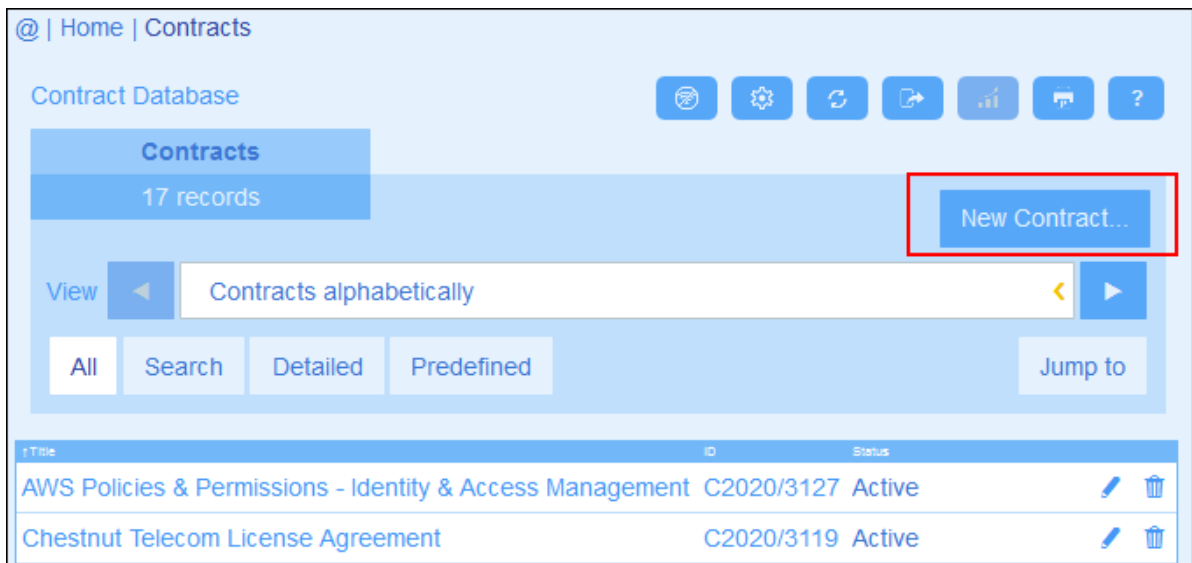

2. Um einen neuen Datensatz zu erstellen, klicken Sie auf **+ <Container>**. Daraufhin wird das Dateneingabeformular des Containers angezeigt und Sie können Daten für den Datensatz eingeben. **Anmerkung:** Um einen vorhandenen Datensatz zu bearbeiten, klicken Sie auf das **Bearbeiten**-Symbol des jeweiligen Datensatzes. Die Daten des Datensatzes werden in einem Dateneingabeformular angezeigt und können bearbeitet werden.

## Vorlagen

Für einige Container wurden eventuell Vorlagen definiert. Eine Vorlage ist ein neuer Datensatz, der einige vorausgefüllte Felder enthält, um Ihnen Arbeit zu ersparen. Wenn Sie in einem Container, für den eine oder mehrere Vorlagen definiert wurden, einen neuen Datensatz erstellen, können Sie zwischen einer dieser Vorlagen wählen oder mit einem leeren Datensatz beginnen. Wenn Sie eine Vorlage verwenden, können Sie jedes der vorausgefüllten Felder jederzeit bearbeiten.

Wenn Sie auf einer [Container-Seite](#page-29-0)<sup>(30)</sup>, auf **+ <Containername>** klicken, um in diesem Container einen neuen Datensatz zu erstellen, wird Ihnen ein Formular zur Auswahl einer Vorlage angezeigt, wenn für diesen Container Vorlagen definiert wurden. So erstellt der Benutzer z.B. in der Abbildung unten einen neuen Datensatz im Container *Contracts* und hat fünf Eingabeformularoptionen zur Auswahl: vier Vorlagen und einen leeren Datensatz. Wenn Sie die Wahl zwischen Vorlagen haben, wählen Sie die gewünschte Option aus und klicken Sie auf **OK**. Daraufhin wird das Dateneingabeformular angezeigt.

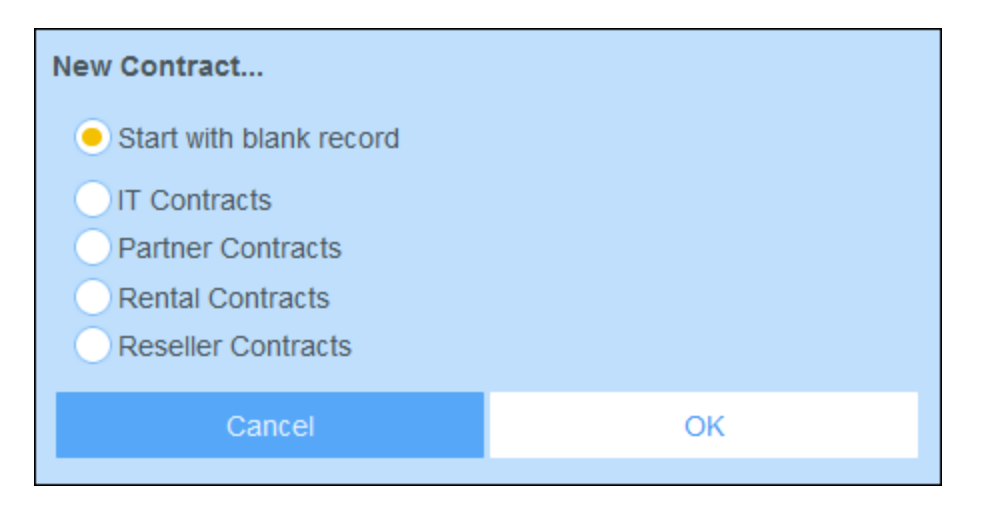

**Anmerkung:** Wenn für einen Container keine Vorlage definiert wurde, werden Ihnen auch keine Vorlagen angezeigt und das Dateneingabeformular wird direkt nach Klicken auf **+ <Containername>** angezeigt.

## <span id="page-34-0"></span>**3.5.2 Dateneingabeformulare**

Das Dateneingabeformular eines Containers wird angezeigt, wenn Sie entweder einen neuen Datensatz erstellen oder einen bestehenden bearbeiten.

Wenn für einen Container mehrere Dateneingabeformulare definiert wurden, stehen diese in der Auswahlliste *Ansicht* zur Verfügung (*siehe Abbildung unten*). Wählen Sie das gewünschte Formular aus. Jedes Formular bietet ein anderes Layout für die Dateneingabe, d.h. Sie können Formulare jederzeit wechseln. Bevor Sie das Formular wechseln, müssen die Daten jedoch gespeichert werden. So hat etwa das *Legal Entry Form* in der Abbildung unten ein Layout, in dem grundlegende rechtliche Informationen angezeigt werden, während mit *Paralegal Entry Form* eventuell bestimmte Felder im Zusammenhang mit weiteren rechtlichen Angelegenheiten angezeigt werden.

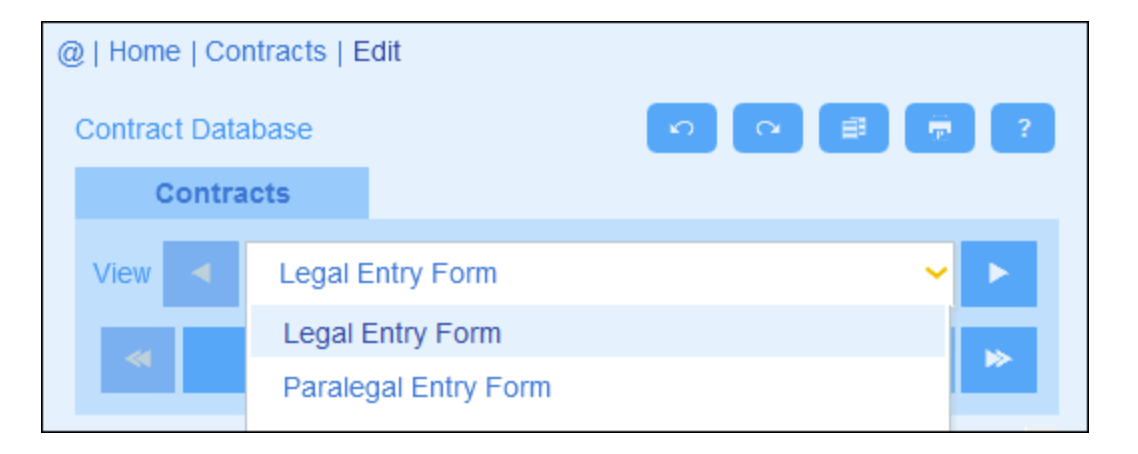

**Anmerkung:** Wenn für einen Container nur ein Dateneingabeformular definiert wurde, so wird dieses Formular direkt angezeigt und die Auswahlliste *Ansicht auswählen* wird nicht angezeigt.

Informationen zum Bearbeiten eines Datensatzes finden Sie im nächsten Kapitel *[Bearbeiten](#page-37-0) von Daten* . 38

## <span id="page-35-0"></span>**3.5.3 Abschnitte**

Ihr Dateneingabeformular könnte als eine einzige Seite angezeigt werden oder in Abschnitte unterteilt sein *(siehe Abbildungen unten)*. Die folgenden Möglichkeiten stehen zur Verfügung:

- ·Einzelne Seite
- · Eine einzelne in Abschnitte unterteilte Seite (von denen jeder anfangs unabhängig von einander entweder geöffnet oder geschlossen ist).
- · (Offene oder geschlossene) Abschnitte, die hintereinander (und nicht auf einer einzigen Seite) angezeigt werden

In der Abbildung unten sehen Sie die ersten drei Abschnitte eines Dateneingabeformulars, wobei sich alle Abschnitte auf derselben Seite befinden. Die Namen der ersten drei Abschnitte sind: (i) *Contract Header*, (ii) *Contracting Party*, (iii) *Type, Status, Categories, Signee*. Bei der ersten Anzeige des Formulars ist der erste und der dritte Abschnitt geöffnet, während der zweite geschlossen ist. Um einen Abschnitt zu öffnen/zu schließen, klicken Sie auf den Pfeil links von seinem Namen.

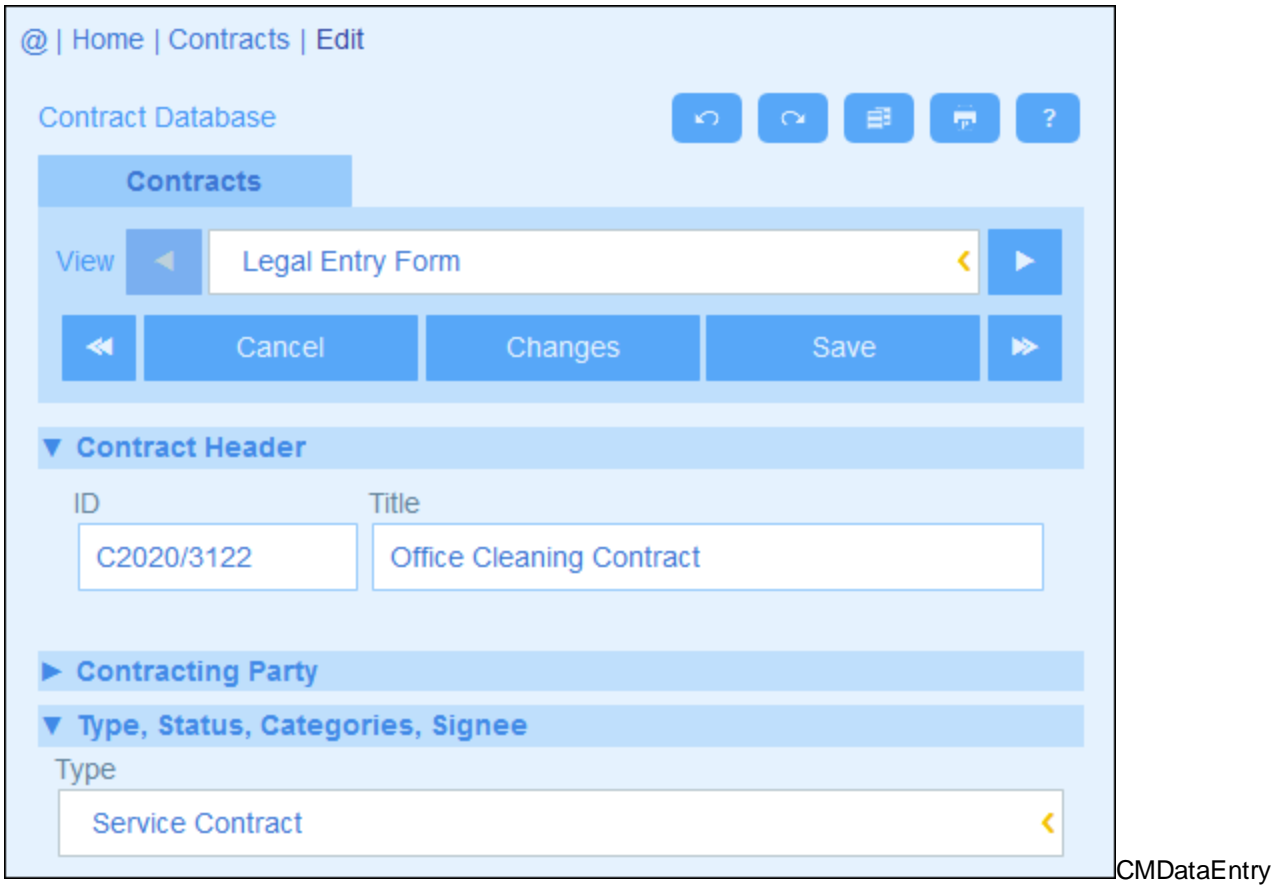

Das Dateneingabeformular in der Abbildung unten hat neun Abschnitte, von denen der zweite angezeigt wird. Ein Abschnitt wird nach dem anderen angezeigt. Diese befinden sich nicht auf derselben Seite. Neben dem Abschnittsnamen ist die Abschnittsnummer und die Gesamtanzahl der Abschnitte angegeben. Um zwischen den Abschnitten zu navigieren, klicken Sie auf die **vorheriges/nächstes**-Pfeile auf den beiden Seiten der Abschnittsüberschrift. Beachten Sie, dass Abschnitte, die hintereinander angezeigt werden, immer offen angezeigt werden und nicht geschlossen werden können.

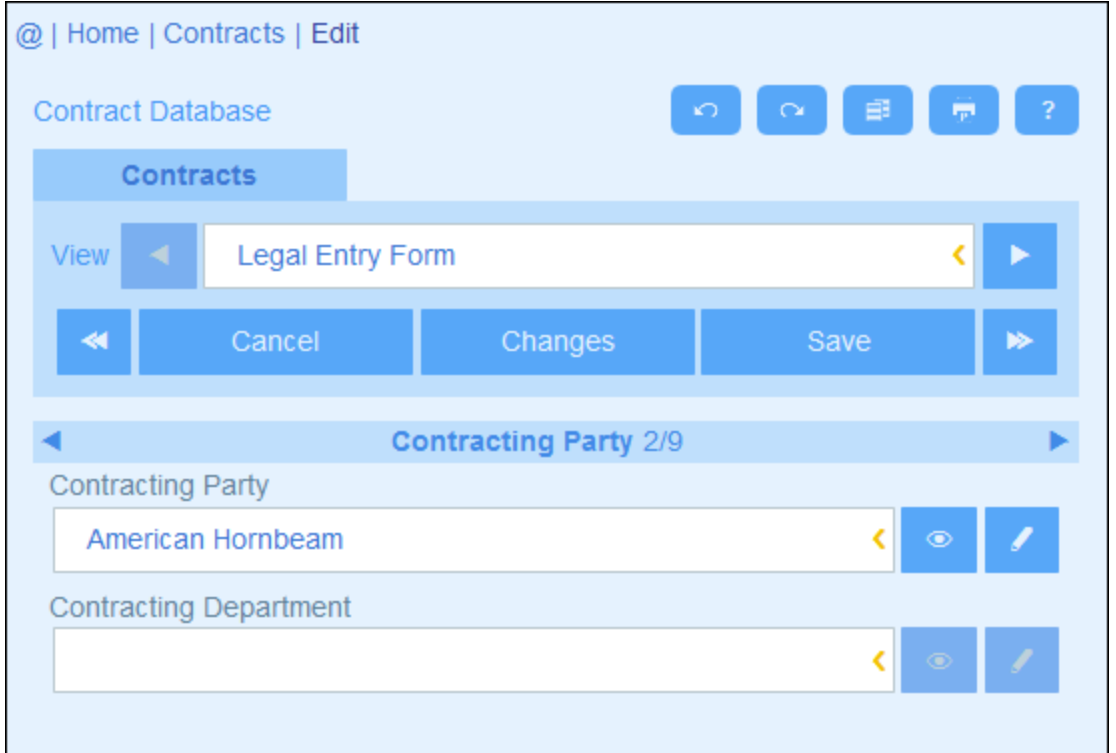

## <span id="page-37-0"></span>**3.5.4 Bearbeiten von Daten**

Die Dateneingabe für die einzelnen Felder des Datensatzes erfolgt über ein Dateneingabeelement wie z.B. ein Textfeld, eine Auswahlliste oder eine Datumswahl und ist sehr einfach. Klicken Sie auf **Speichern**, wenn Sie mit der Bearbeitung eines Datensatzes fertig sind.

Beachten Sie die folgenden Punkte:

- · Wenn Ihr Systemadministrator Validierungsregeln für einen Feldwert definiert hat, bleibt der Feldname rot, bis ein Wert eingegeben wurde.
- · Wenn Ihr Systemadministrator Validierungsregeln für den Datensatz definiert hat, werden bei Klick auf **Speichern** Fehler/Warnungen angezeigt.
- · Bei Eingabe von Daten für einen neuen Datensatz steht (zusätzlich zur Schaltfläche **Speichern**) die Schaltfläche **Speichern++** zur Verfügung. Klicken Sie auf **Speichern++**, um den Datensatz zu speichern und einen neuen Datensatz zu erstellen.
- $\bullet$  Mit Hilfe der Pfeilschaltflächen *(siehe Abbildung unten)* können Sie zum vorherigen und nächsten Datensatz navigieren.

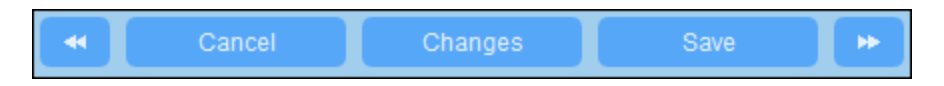

· Wenn Sie Daten eines bestehenden Datensatzes bearbeiten, steht die Schaltfläche **Änderungen** *(siehe Abbildung oben)* zur Verfügung. Klicken Sie darauf, um frühere und aktuelle am aktuellen Datensatz vorgenommene Änderungen zu sehen. Im Änderungsmodus kann der Datensatz nicht

bearbeitet werden. Um den Änderungsmodus zu verlassen, klicken Sie auf **Änderungen ausblenden**. Der Änderungsmodus ist im nächsten Kapitel *Überprüfungen und [Änderungsverfolgung](#page-38-0)* 39 beschrieben.

· Über die Symbole im oberen Bereich des Formulars stehen zusätzliche Funktionen zur Verfügung: *Rückgängig; Wiederherstellen; Aktuellen Datensatz in neuen Datensatz kopieren; Drucken*. (Eine Anleitung zum Einrichten des Drucks finden Sie im Kapitel <u>[Drucken](#page-59-0) ®</u>); Hilfe (Link zum ContractManager-Benutzerhandbuch).

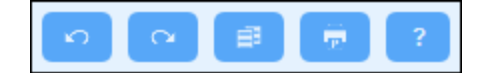

## <span id="page-38-0"></span>**3.5.5 Überprüfung und Änderungsverfolgung**

Im Änderungsmodus (der aktiviert wird, wenn Sie auf die Schaltfläche **Änderungen** klicken; *siehe Abbildung unten*) können Sie Änderungen überprüfen (sehen, wer welche Änderungen vorgenommen hat), Änderungen verfolgen und einen historischen Verlauf der Änderungen anzeigen.

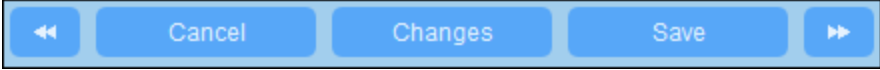

Der Änderungsmodus verfügt über drei Register:

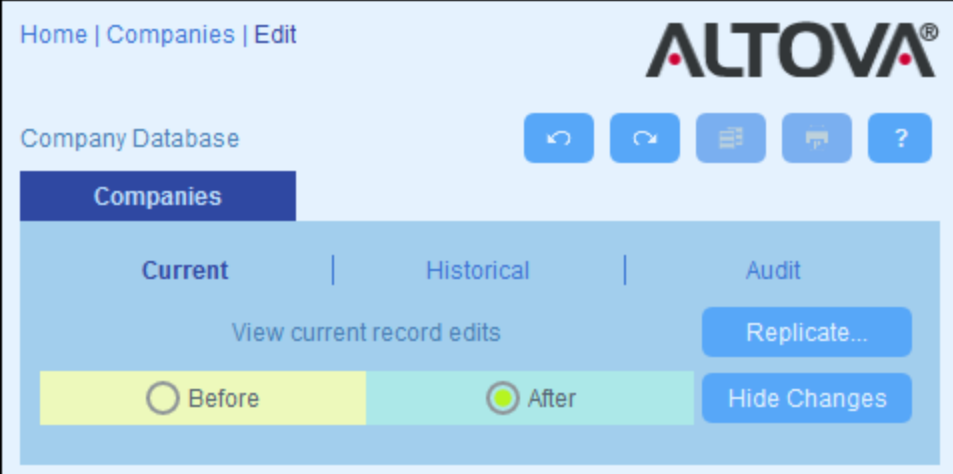

- · *Aktuell* Zeigt die während der aktuellen Bearbeitungssitzung vorgenommenen Änderungen an. Wählen Sie *Vorher* aus, um die Feldwerte vor den Änderungen zu sehen, wählen Sie *Danach* aus, um die neuesten Änderungen zu sehen. Klicken Sie auf **Replizieren**, wenn die am aktuellen Datensatz vorgenommenen Änderungen auf alle Datensätze der aktuellen Datensatzliste des Containers angewendet werden sollen. In diesem Fall werden die Datensätze der Liste der Reihe nach angezeigt. Wenn die Änderungen angewendet werden können, ist die Schaltfläche **Speichern** aktiv. Um zum nächsten Datensatz zu gelangen, klicken Sie auf den **Nächstes**-Navigationspfeil (*siehe oben*).
- · *Verlauf:* Zeigt vergangene Änderungen an. Durch Klick auf die Symbole **Vorheriges Ereignis** und **Nächstes Ereignis** können Sie die Änderungsereignisse in der Vergangenheit der Reihe nach anzeigen. Für jedes Änderungsereignis werden die Feldwerte vor und nach der Änderung angezeigt.

Neben jedem geänderten Feld wird der Name des Benutzers, der die Änderung vorgenommen hat, angezeigt.

· *Überwachen:* Zeigt neben jedem Feld an, wer der letzte Benutzer war, der die vorherige Änderung vorgenommen hat.

Um den Änderungsmodus zu verlassen, klicken Sie auf **Änderungen ausblenden**.

## <span id="page-40-0"></span>**3.6 Erinnerungen**

### Erinnerungen auf der Startseite

Am unteren Rand der Startseite werden fällige Erinnerungen angezeigt *(siehe Abbildung unten)*. (Was mit fälligen [Erinnerungen](#page-43-0) gemeint ist, ist unter **Status von Erinnerungen<sup>(44)</sup> erläutert**).

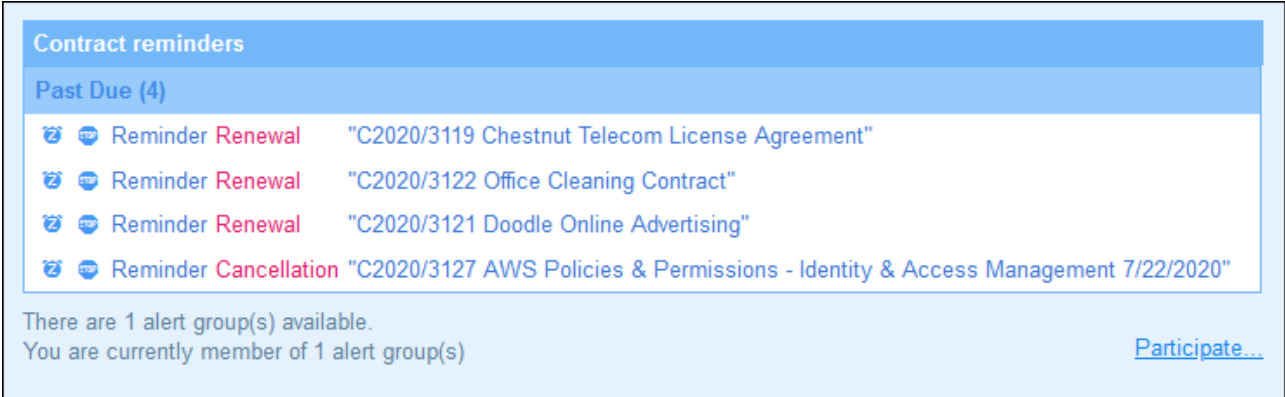

Auf dieser Seite stehen im Zusammenhang mit Erinnerungen die folgenden Aktionen zur Verfügung:

- · Auf "Schlummern" Setzen einer Erinnerung oder Beenden einer Erinnerung. (Nähere Informationen dazu finden Sie unter **Status von [Erinnerungen](#page-43-0)**<sup>(44)</sup>.)
- · Klicken Sie auf eine Erinnerung, um zum Dateneingabeformular des jeweiligen Datensatzes zu gelangen, wo Sie die Erinnerung bearbeiten und/oder neue Erinnerungen hinzufügen können.

#### *Opt in/out an Benachrichtigungsgruppen*

Wenn Ihnen der Systemadministrator die Möglichkeit zu einem Opt-in oder -out an einer Benachrichtigungsgruppe gegeben hat, werden Sie informiert, dass Sie Mitglied einer oder mehrerer Benachrichtigungsgruppen sind und Sie können entscheiden, ob Sie an der jeweiligen Benachrichtigungsgruppe teilnehmen möchten. Wenn Sie sich für ein Opt-in entscheiden, erhalten Sie die Erinnerungs-E-Mails dieser Gruppe; andernfalls erhalten Sie diese nicht. Sie können das Opt-in/out für Gruppen, deren Mitglied Sie sind, jederzeit ändern. Um an einer Gruppe teilzunehmen, bzw. nicht teilzunehmen klicken Sie auf **Teilnehmen**.

### Erinnerungen in Dateneingabeformularen

Erinnerungen und Erinnerungs-E-Mails werden von Systemadministratoren konfiguriert. Die endgültige Entscheidung darüber, welche Erinnerungen, wann und an wen gesendet werden, obliegt jedoch dem Benutzer. Benutzer können Erinnerungen durch Bearbeiten oder Löschen von Erinnerungen und Erstellen neuer Erinnerungen verwalten. Normalerweise erhält der Benutzer Zugriff auf Erinnerungen über ein Formular wie z.B. ein Eingabeformuar. In der Abbildung unten sehen Sie z.B. einen Teil eines Dateneingabeformulars für Verträge.

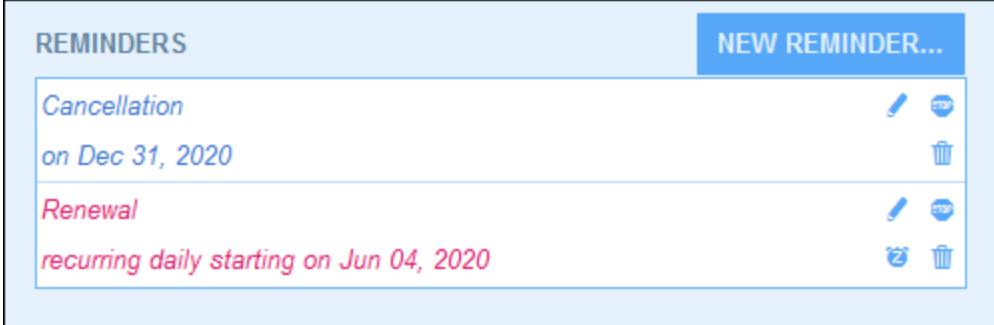

Ein Benutzer hat hier folgende Möglichkeiten:

- · Hinzufügen einer neuen Erinnerung oder Bearbeitung einer bestehenden Erinnerung. Bei Klick auf einen dieser Befehle gelangt er zum Formular für die *Erinnerungseinstellungen*, in dem die Erinnerung konfiguriert werden kann *(siehe unten)*.
- · Der Benutzer kann eine vorhandene fällige Erinnerung auf Schlummern setzen. Siehe *Erinnerungsstatus* weiter unten.
- · Der Benutzer kann eine Erinnerung beenden (entspricht der Markierung der Erinnerung als "verarbeitet"). Siehe *Erinnerungsstatus* weiter unten.
- ·Der Benutzer kann eine Erinnerung löschen.

#### *Symbole für die Verwaltung von Erinnerungen*

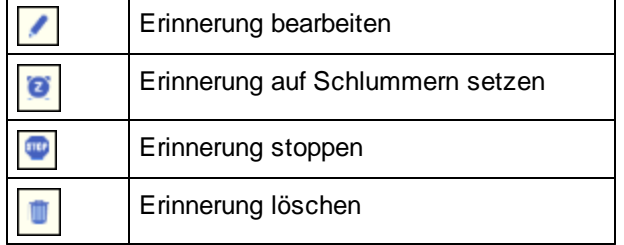

### Erinnerungseinstellungen

Unten sehen Sie das Formular für *Erinnerungseinstellungen*.

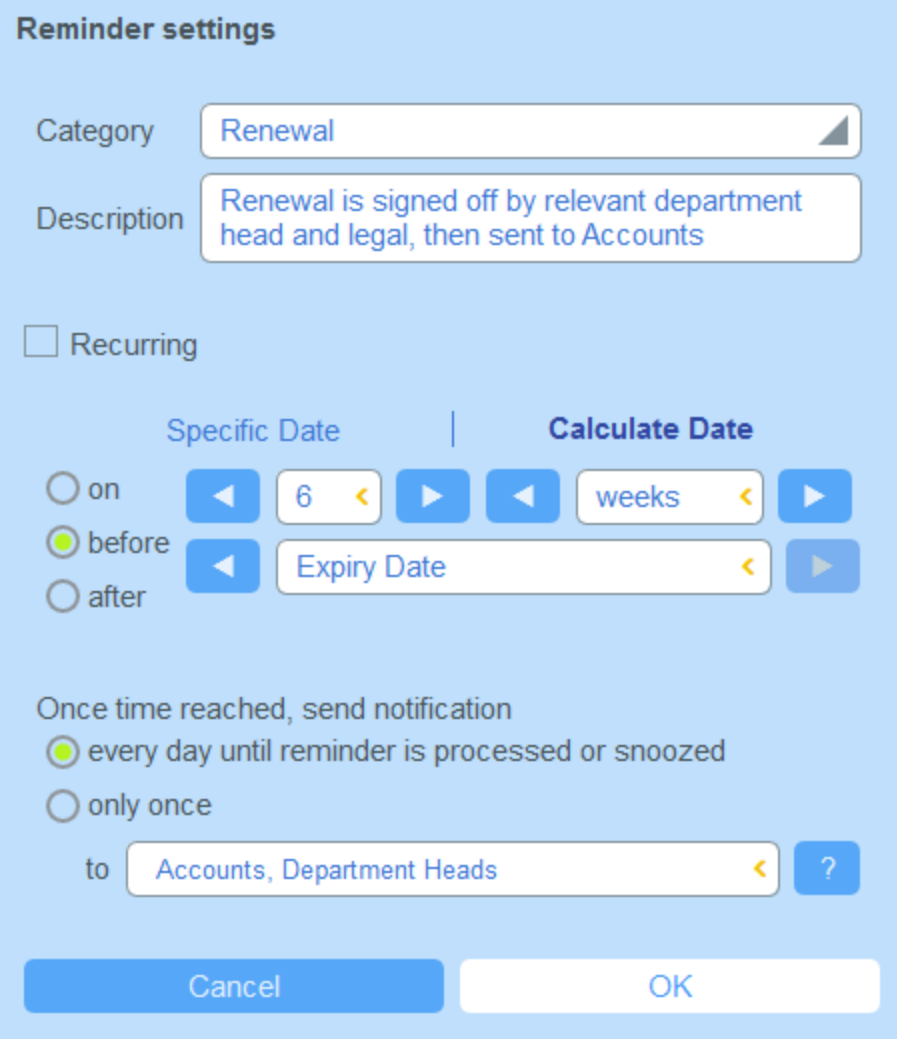

Die Erinnerung wird mit den folgenden Einstellungen definiert:

- · *Kategorie:* Wählen Sie die Erinnerungskategorie aus. Erinnerungskategorien wurden bei der Konfiguration des Erinnerungsfelds definiert.
- · *Beschreibung:* Geben Sie eine Beschreibung ein, damit der Benutzer weiß, wie diese Erinnerung verwendet wird.
- · *Wiederkehrend:* Aktivieren Sie diese Option, um die Erinnerung als eine wiederholte Erinnerung zu definieren. Bei wiederholten Erinnerungen wird ein Zeitraum definiert, der auf ein ausgewähltes Datum folgen soll. So könnte eine Erinnerung etwa monatlich nach dem ausgewählten Datum wiederholt werden. *Siehe auch Erinnerungsstatus weiter unten.*
- · *Startdatum der Erinnerung:* Es gibt zwei Alternativen: (i) Auswahl eines bestimmten Datums oder (ii) Berechnung eines Datums relativ zu einem der Datumsfelder des Datensatzes (z.B. einem Ablaufdatum). So wurde etwa in der Abbildung oben als Startdatum eine Woche vor dem Datum im Feld *Expiry Date* definiert.
- · *Benachrichtigungshäufigkeit:* Sie können E-Mail-Benachrichtigungen jeden Tag senden lassen, bis die Erinnerung vom Benutzer verarbeitet oder auf Schlummern gesetzt wird oder Sie können E-Mail-Benachrichtigungen nur einmal senden lassen. *Siehe auch Erinnerungsstatus weiter unten.*

· *Empfänger der Benachrichtigung:* Geben Sie an, an welche Benachrichtigungsgruppen Benachrichtigungen über diese Erinnerung gesendet werden sollen. Wenn keine Gruppe angegeben wird, wird kein Benutzer ausgewählt. Beachten Sie jedoch, dass Benachrichtigungsgruppen auch mit Hilfe von Filtern ausgewählt werden können.

### <span id="page-43-0"></span>**Erinnerungsstatus**

Der Status von Erinnerungen wird mit den folgenden Einstellungen definiert (siehe auch Abbildung unten, bei denen das aktuelle Datum der 16. September 2020 ist):

- · *Startdatum*: Das Datum, ab dem die Erinnerung *aktiv* wird. Wenn das Startdatum in der Vergangenheit liegt, bleibt die Erinnerung aktiv, wenn sie (i) nicht verarbeitet wird oder (ii) eine wiederkehrende ist. Wenn das Startdatum in der Zukunft liegt, ist die Erinnerung eine aktive Erinnerung.
- · Eine *verarbeitete Erinnerung* ist eine Erinnerung, bei der die entsprechende Aktion, für die die Erinnerung erstellt wurde, durchgeführt wurde, wodurch die Erinnerung *gestoppt wurde*.
- · *Aktionsdatum*: (i) bei einmaligen Erinnerungen ist dies mit dem Startdatum identisch: (ii) bei wiederholten Erinnerungen ist es das nächste Datum, an dem die Erinnerung wiederholt wird, nachdem sie verarbeitet wurde. Ein Aktionsdatum kann in der Vergangenheit oder in der Zukunft liegen.
- · *Aktive Erinnerung*: (i) eine einmalige Erinnerung, deren Startdatum in der Vergangenheit liegt und die noch nicht verarbeitet wurde; (ii) eine wiederholte Erinnerung, deren Startdatum in der Vergangenheit liegt (und die eventuell verarbeitet wurde); (iii) (i) eine (einmalige oder wiederkehrende) Erinnerung, deren Startdatum in der Zukunft liegt. (Anmerkung: Wenn das Aktionsdatum einer aktiven Erinnerung in der Vergangenheit liegt und die Erinnerung noch nicht verarbeitet wurde, so handelt es sich bei der Erinnerung um eine fällige Erinnerung).
- · *Fällige Erinnerung*: eine aktive Erinnerung mit einem Startdatum in der Vergangenheit. Fällige Erinnerungen sind eine Untergruppe von aktiven Erinnerungen. Sobald eine Erinnerung fällig wird, wird die Option, die Erinnerung auf Schlummern zu setzen, verfügbar.
- · Eine *auf Schlummern gesetzte Erinnerung* wird nur auf fällige Erinnerungen angewendet. Wenn eine Erinnerung auf Schlummern gesetzt wird, wird das aktuelle Aktionsdatum storniert und es wird ein Aktionsdatum in der Zukunft ausgewählt. Der Schlummerzeitraum wird ab dem aktuellen Datum definiert.
- · *Nicht aktive Erinnerungen*: Eine nicht wiederholte Erinnerung, deren Startdatum in der Vergangenheit liegt und die verarbeitet wurde.

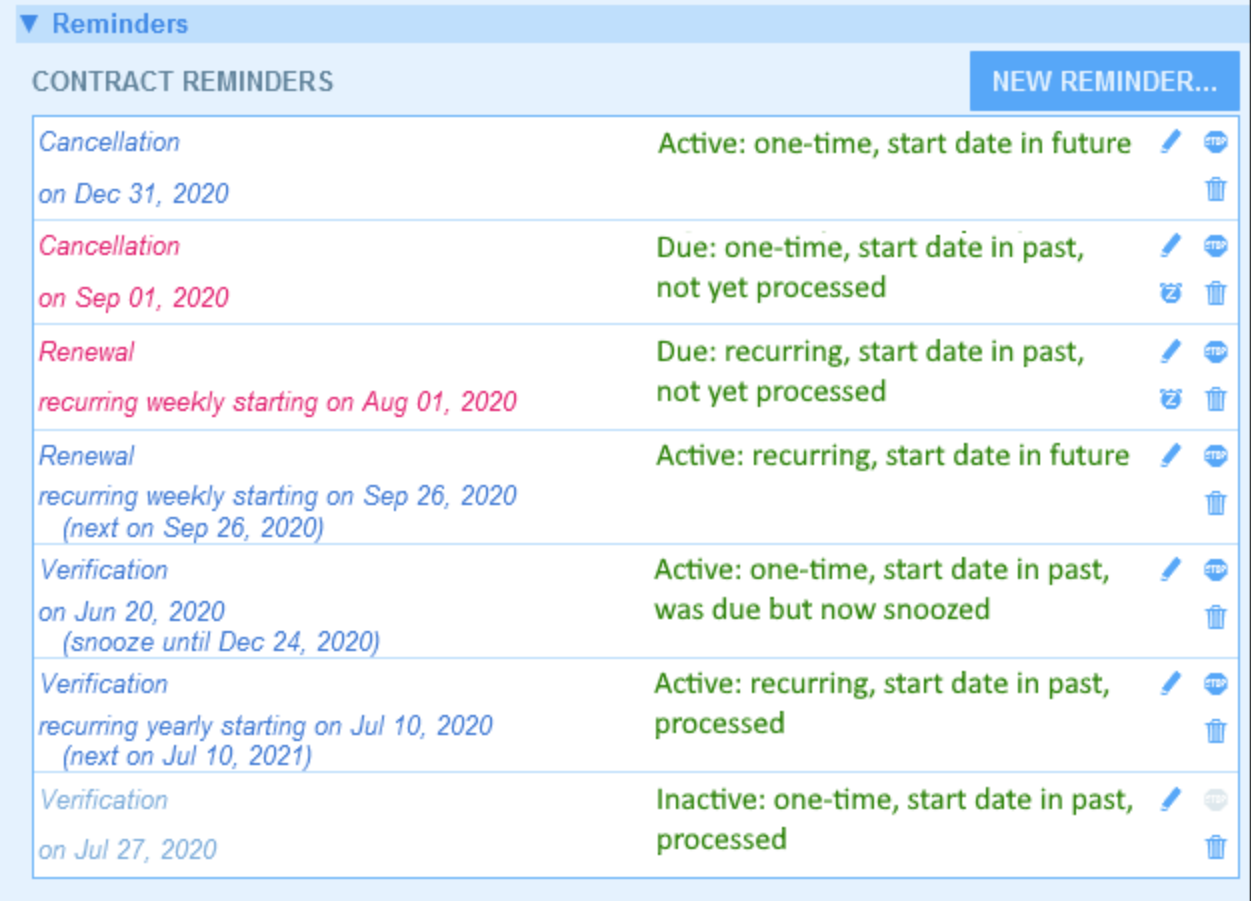

*Im Beispiel wird als aktuelles Datum der 16. September 2020 verwendet.*

#### *Der Erinnerungsstatus wird durch Farbcodes angezeigt*

Die Textfarbe von Erinnerungen zeigt dem Benutzer bei der Eingabe den Status der Erinnerung an:

- $\bullet$ *Blau*: Aktive Erinnerungen, die keine fälligen Erinnerungen sind
- $\bullet$ *Rot*: Fällige Erinnerungen
- · *Grau*: Nicht aktive Erinnerungen

## Debuggen von Erinnerungs-E-Mails

Wenn Erinnerungs-E-Mails nicht korrekt gesendet werden, wenden Sie sich an Ihren ContractManager-Systemadministrator, um zu überprüfen, ob das System korrekt eingerichtet wurde.

## <span id="page-45-0"></span>**3.7 Suchen**

Die Suchfunktion ist auf Containerebene aktiviert. Sie können damit die Datensätze eines Containers durchsuchen. Sie können (i) in allen Feldern von Datensätzen oder in einem ausgewählten Feld nach einem Begriff suchen oder (ii) Datensätze suchen, die als Ergebnis eines Filters zurückgegeben werden.

Um eine Suche durchzuführen, gehen Sie folgendermaßen vor:

1. Wählen Sie in der Auswahlliste *Ansicht* eines Containers ein Datensatzlistenformular für die Anzeige der Datensätze des Containers aus. So sehen Sie z.B. in der Abbildung unten die Datensätze eines *Departments*-Containers, wobei die Datensätze in einem Listenformular namens *Standard list form* aufgelistet werden.

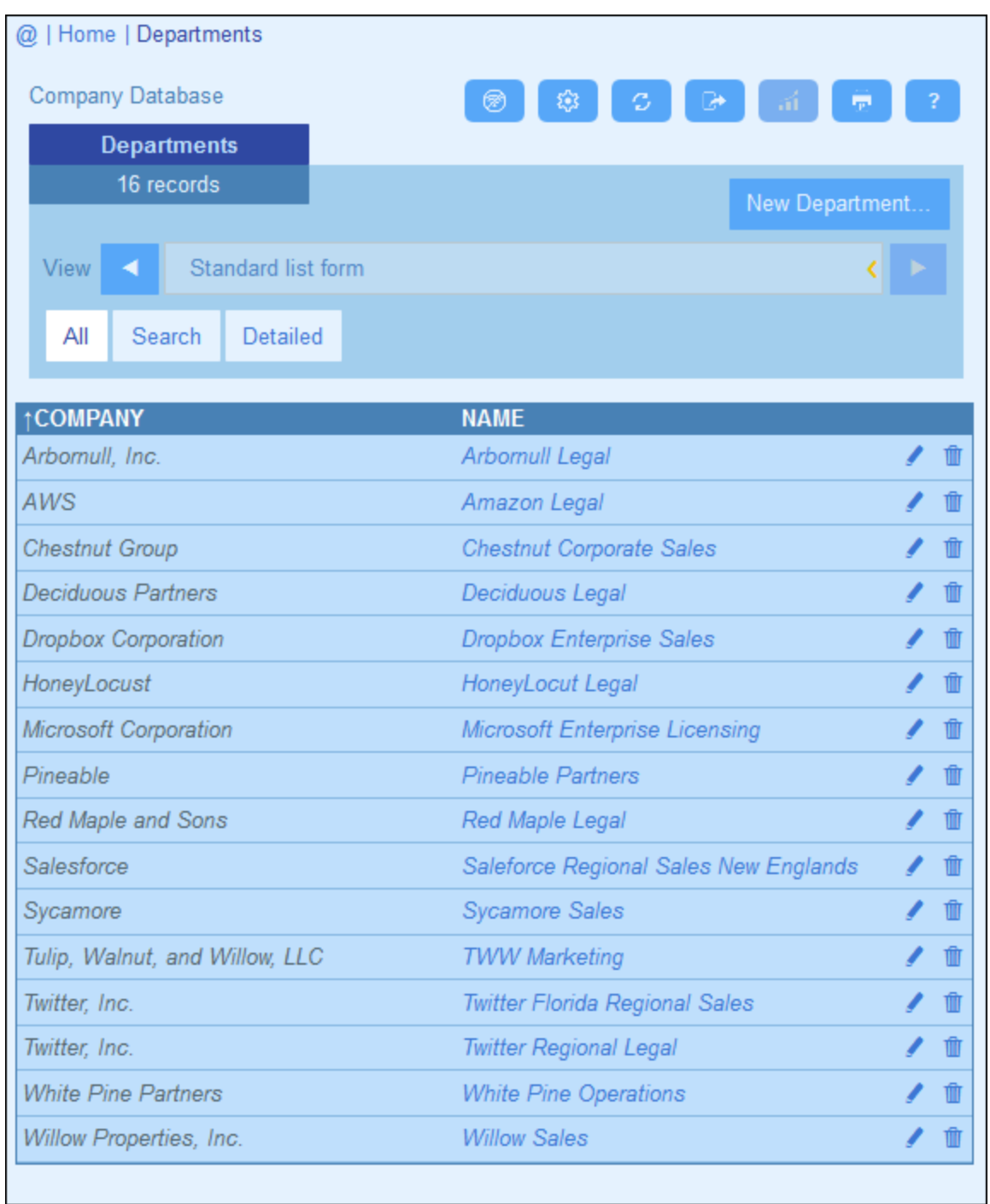

2. Um in allen Feldern aller Datensätze des Containers nach einem Begriff zu suchen, (i) klicken Sie auf **Suche** *(siehe Abbildung unten)*, (ii) geben Sie den Suchbegriff ein (die Groß- und Kleinschreibung wird bei der Suche ignoriert), (iii) klicken Sie auf das **Suchsymbol** auf der rechten Seite. Daraufhin werden alle Datensätze, die den Suchbegriff in einem ihrer Felder enthalten, aufgelistet.

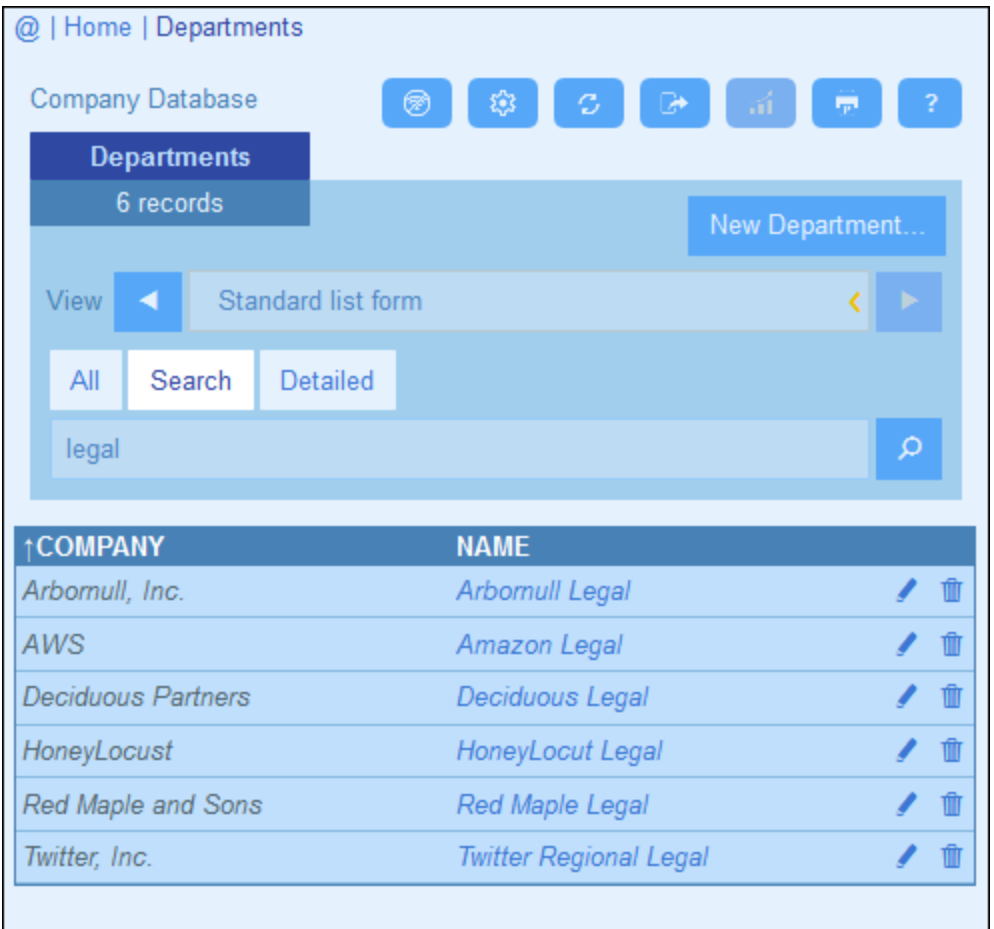

3. Um einen Begriff in einem einzigen Feld aller Datensätze des Containers zu suchen, klicken Sie auf **Detailliert** *(siehe Abbildung unten)*, (ii) geben Sie den Suchbegriff ein (die Groß- und Kleinschreibung wird bei der Suche ignoriert), (iii) wählen Sie das Feld aus, das durchsucht werden soll (in der Abbildung unten ist dies das Feld *Description*), (iv) klicken Sie auf das **Suchsymbol** auf der rechten Seite. Daraufhin werden alle Datensätze, die den Suchbegriff im ausgewählten Feld enthalten, aufgelistet.

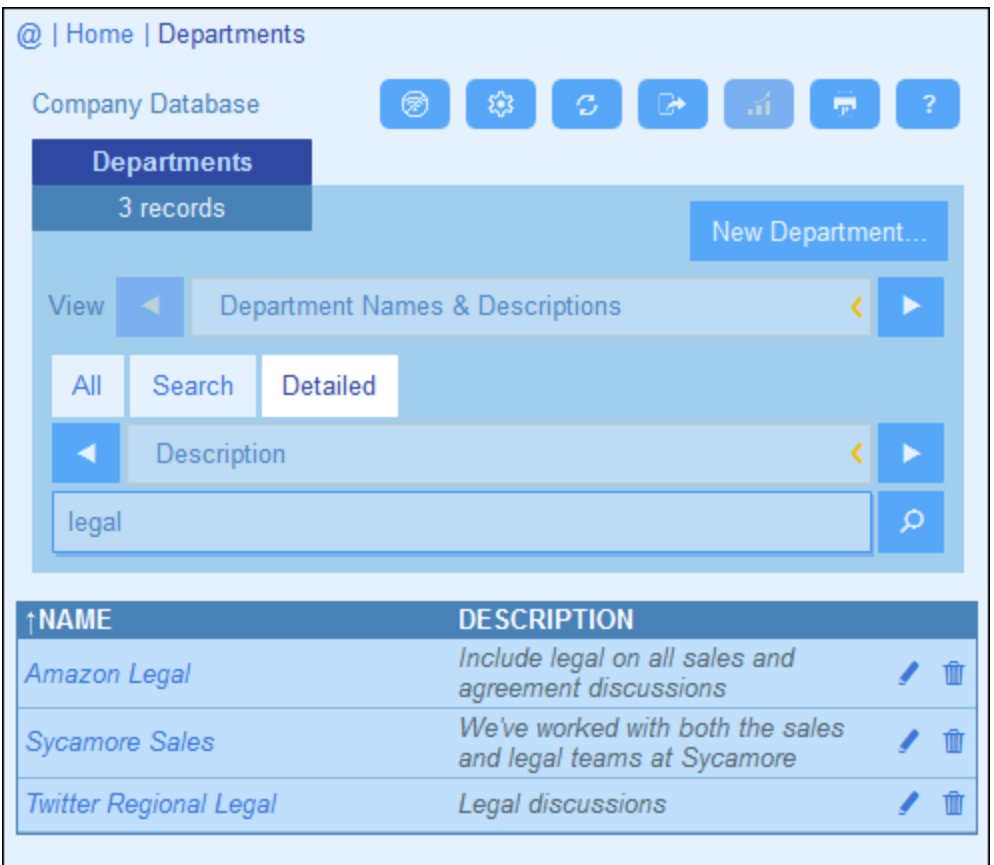

4. Wenn für einen Container ein oder mehrere Filter definiert wurden, steht die Schaltfläche **Vordefiniert** zur Verfügung. Um von einem Filter ausgewählte Datensätze zu erhalten, (i) klicken Sie auf **Vordefiniert** *(siehe Abbildung unten)*, (ii) wählen Sie einen der in der Auswahlliste angezeigten Filter aus und (iii) klicken Sie auf das **Such**-Symbol auf der rechten Seite. Daraufhin werden alle Datensätze, die den Filterbedingungen entsprechen, aufgelistet.

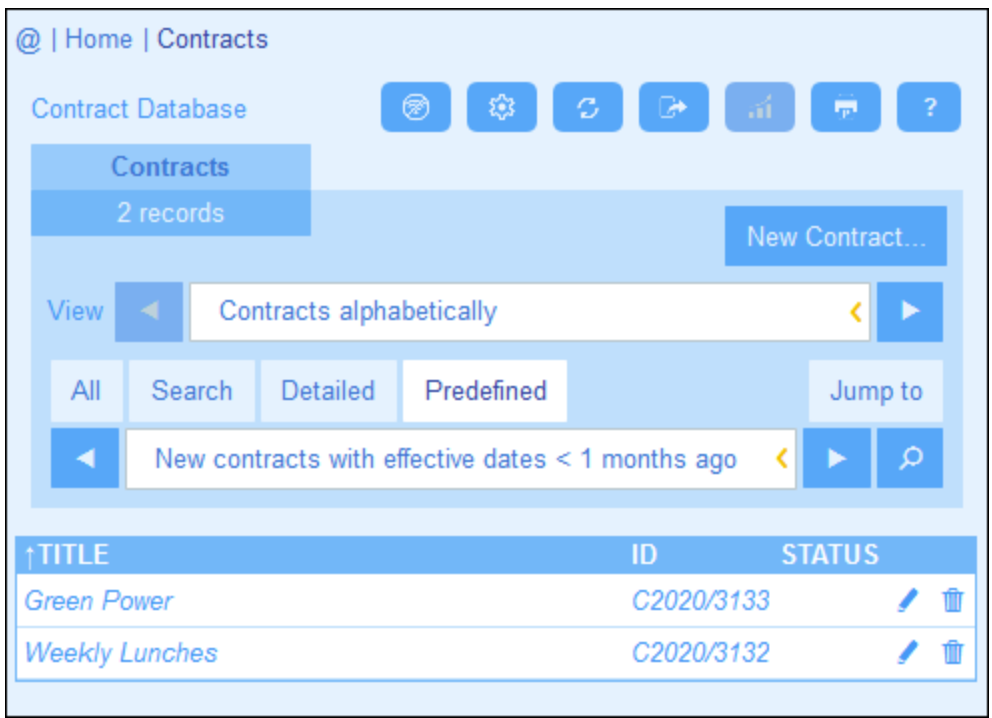

### *Symbole der Container-Seite*

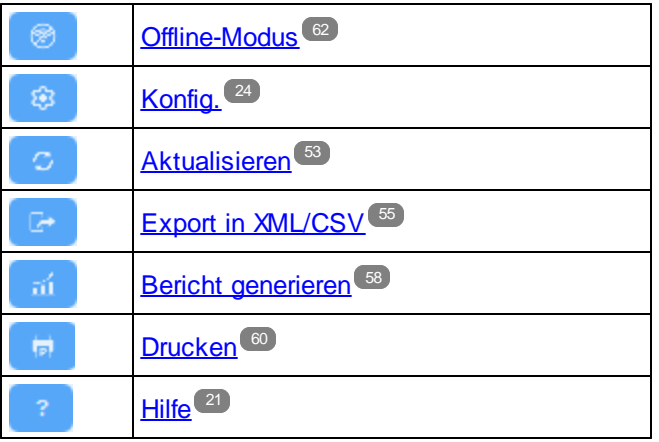

## <span id="page-50-0"></span>**3.8 Springe zu**

Mit Hilfe der "Springe zu"-Funktion können Sie zu einem Datensatz springen, der mit dem eingegebenen Textstring beginnt oder diesen enthält. Der Look-up nach dem Textstring wird entweder in einem oder allen Feldern der Datensätze des Containers durchgeführt. Welche Felder durchsucht werden sollen und ob der Textstring am Anfang des Felds stehen soll oder an einer beliebigen Stelle im Feld vorkommen soll, würden Sie am Namen des Listenformulars erkennen (oder dies sollte auf irgendeine Art von Ihrem Administrator kenntlich gemacht worden sein).

Wenn Sie z.B. in der Abbildung unten das Listenformular namens *Contracts by Status & Company* auswählen, steht die Schaltfläche **Springe zu** zur Verfügung. Dies zeigt an, dass die "Springe zu"-Funktion für dieses Listenformular zur Verfügung steht. Da das Listenformular auf Status und Unternehmen basiert, ist anzunehmen, dass mit einem "Springe zu" der Status und/oder das Unternehmen gesucht wird. Bei Eingabe von *Amer* wird der erste Firmenname, der mit *Amer* beginnt, oben in der Liste angezeigt.

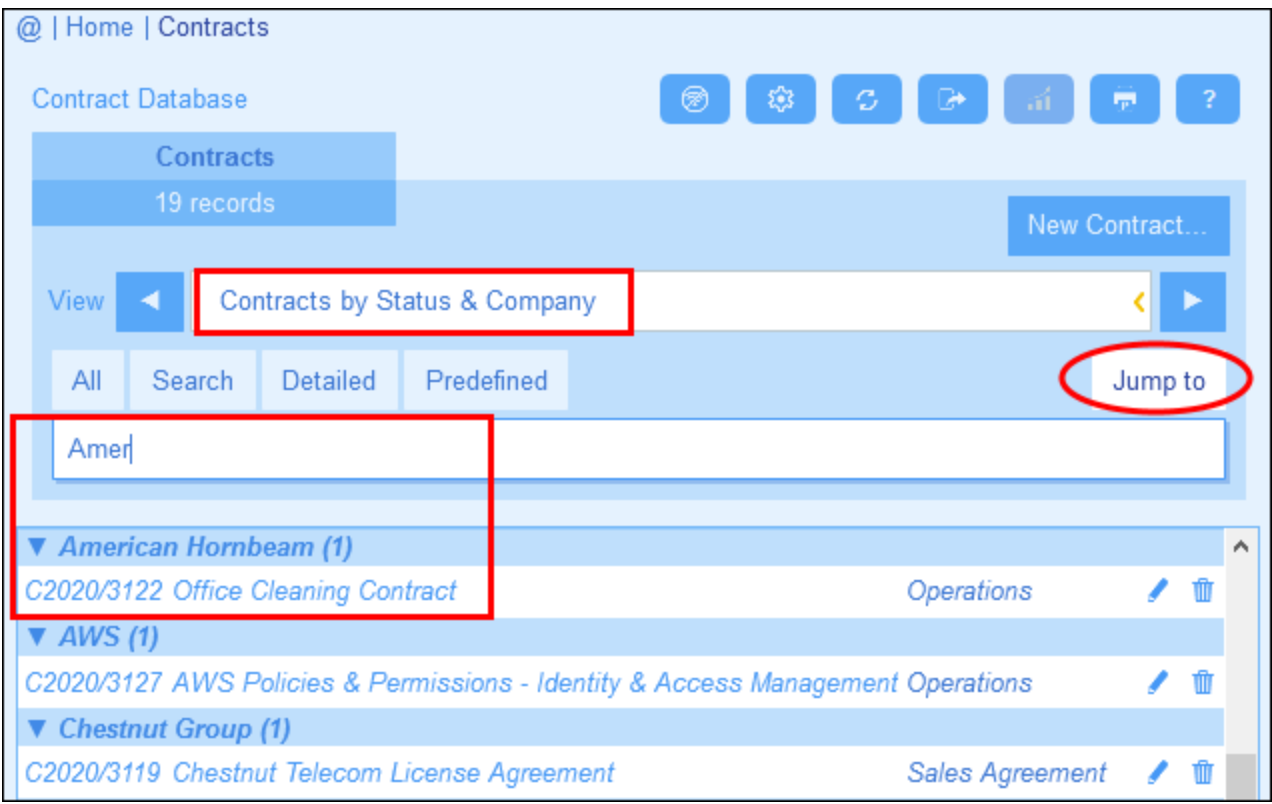

Um die Springe zu-Funktion zu verwenden, klicken Sie auf **Springe zu** und geben Sie den gewünschten Textstring ein. Daraufhin wird der gesuchte Datensatz an der ersten Stelle der Liste angezeigt.

**Anmerkung:** Wenn die Schaltfläche **Springe zu** nicht zur Verfügung steht, bedeutet dies, dass Ihr Systemadministrator die Einstellung "Springe zu" für das aktuelle Listenformular nicht aktiviert hat.

*Symbole der Container-Seite*

[Offline-Modus](#page-61-0)<sup>62</sup>

*© 2015-2021 Altova GmbH*

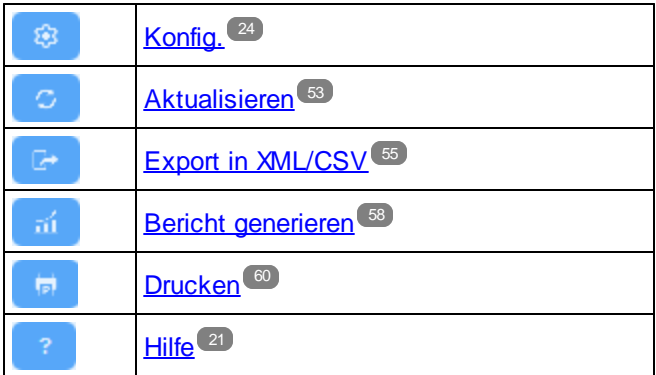

## <span id="page-52-0"></span>**3.9 Aktualisieren**

Wenn ein Container geöffnet ist und seine Datensätze aufgelistet werden (wie in der Abbildung unten, in der eine Liste von *Department*-Datensätzen angezeigt wird), können Sie die Daten durch Klick auf die **Aktualisieren**-Schaltfläche aktualisieren.

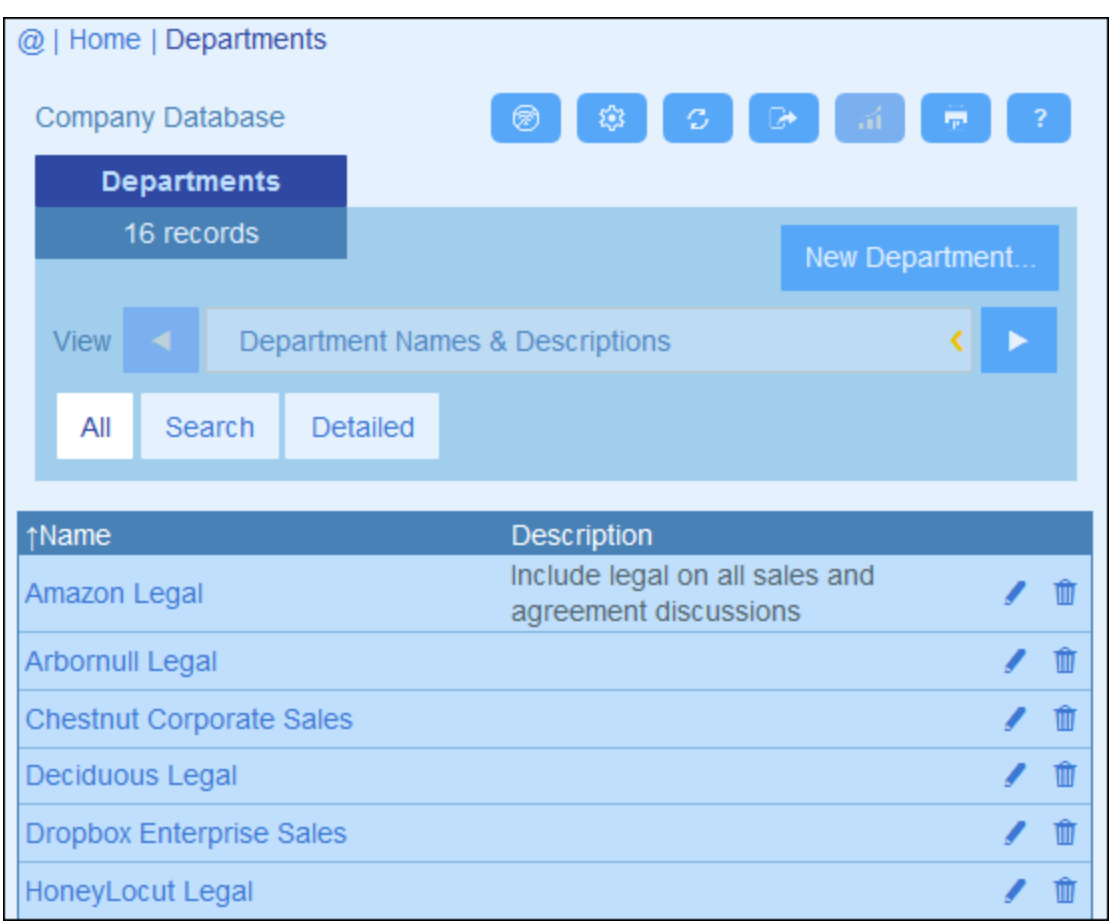

Dies ist nützlich, da die ContractManager-App ein verteiltes System ist, das von mehreren Benutzern aktualisiert werden kann. Durch Klick auf "Aktualisieren" stellen Sie sicher, dass Sie die neuesten Daten aus der Datenbank sehen.

*Symbole der Container-Seite*

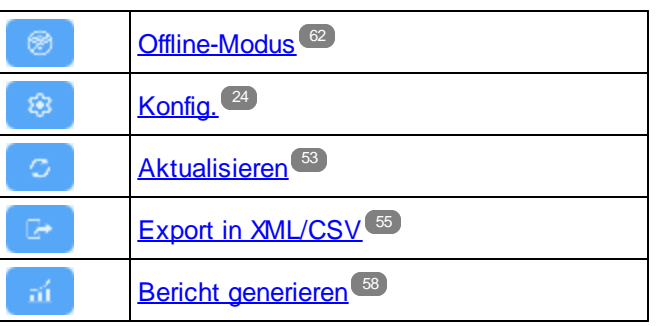

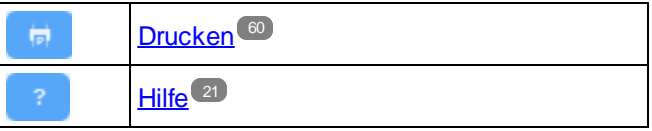

## <span id="page-54-0"></span>**3.10 Export in XML, CSV**

Wenn ein Container geöffnet ist und seine Datensätze aufgelistet werden (wie in der Abbildung unten, in der eine Liste von *Person*-Datensätzen angezeigt wird), können Sie die Daten dieser Datensätze in eine XMLund/oder CSV-Datei exportieren. Ihr Systemadministrator hat voraussichtlich ein oder mehrere Exportformulare für jeden Container definiert. In jedem Exportformular ist eine eigene Gruppe von Datenfeldern (dieses Containers) definiert, die exportiert werden sollen. Ein Exportformular könnte nicht nur die Felder des Containers, sondern auch den Namen des Parent-Containers und übergeordneter Vorfahren-Container enthalten. Im Fall von XML-Exporten könnten auch Child-Container und eine Auswahl ihrer Felder inkludiert werden. Die verschiedenen Exportformulare würden normalerweise erklärende Namen haben. Mit Hilfe der verschiedenen Optionen können Sie auswählen, welche Datensatzgruppen exportiert werden sollen., Wenn Sie für einen Container eine andere Datensatzgruppe benötigen, wenden Sie sich an Ihren Systemadministrator.

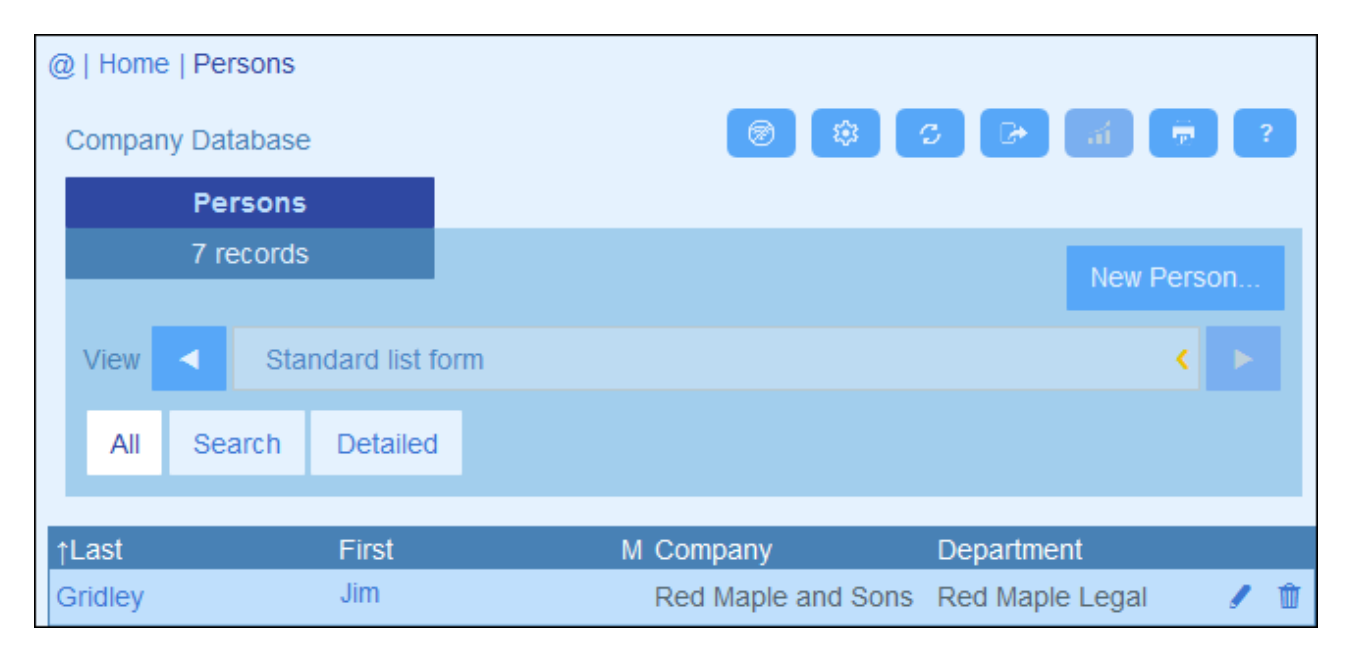

#### *Symbole der Container-Seite*

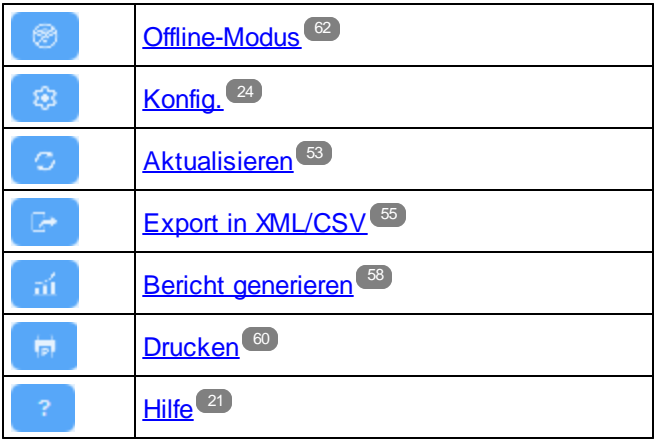

### XML- und CSV-Formate

#### *XML-Format*

Die exportierte XML-Datei hat ein Root-Element namens **<Root>**, und **<Root>** erhält ein Child-Element, das denselben Namen wie der aktuelle Container hat (in unserem Beispiel ist dies der Container *Person*). Dieses Element erhält die von Ihnen für den Export ausgewählten Felder als Child-Elemente. So könnte etwa mit dem Exportformular für einen *Person*-Container (siehe Abbildung oben) eine XML-Datei generiert werden, die folgendermaßen aussieht:

```
<Root>
```

```
<Person>
      <Department>Sales</Department>
      <First>Jim</First>
      <Last>Gridely</Last>
      <Phone>123456789</Phone>
      <Email>sales.01@altova.com</Email>
  </Person>
   ...
   <Person>
      <Department>Accounts</Department>
      <First>Jane</First>
      <Last>Locke</Last>
      <Phone>123789777</Phone>
      <Email>accounts.04@altova.com</Email>
   </Person>
</Root>
```
#### *CSV-Format*

Die erste Zeile der CSV-Datei enthält die Feldüberschriften. Jede weitere Zeile enthält einen Datensatz, wobei die Feldwerte dieselbe Reihenfolge wie die Überschriften haben. Das Trennzeichen in Datensätzen ist ein Komma. Beachten Sie, dass es sich bei jedem Datensatz um eine flache Auflistung der Zeilen des Exportformulars handelt. Child-Datensätze können aufgrund der flachen Struktur von CSV-Dateien nicht angezeigt werden. Im Vergleich zur XML-Struktur oben:

```
"Department","First","Last","Title","Phone","Email"
"Sales","Jim","Gridely","Executive","123456789","legal.01@redmaple.com"
...
"Accounts","Jane","Locke","Manager","123789777","accounts.04@altova.com"
```
### Export von Daten

Um eine XML- oder CSV-Datei zu exportieren, gehen Sie folgendermaßen vor:

- 1. Klicken Sie auf **In XML/CSV exportieren** *(siehe Abbildung oben)*.
- 2. Das daraufhin angezeigte Formular *(Abbildung unten)* besteht aus zwei Teilen: (i) Im oberen Bereich werden die für den aktuellen Container verfügbaren Exportformulare aufgelistet; diese wurden von Ihrem Systemadministrator definiert; wählen Sie das gewünschte Formular aus; (ii) Wählen Sie im unteren Bereich das gewünschte Exportformat (XML oder CSV) aus.

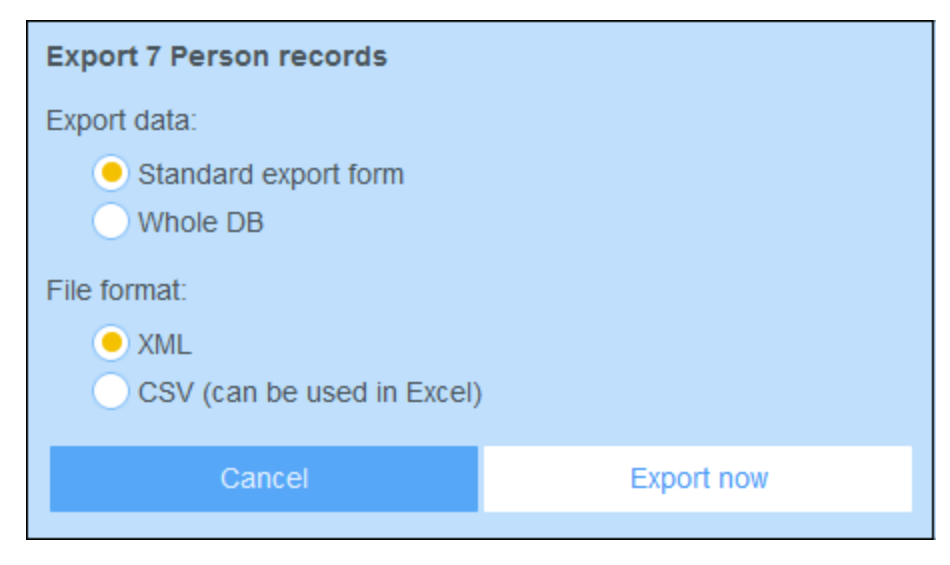

- 3. Klicken Sie auf **Jetzt exportieren**.
- 4. Wählen Sie im daraufhin angezeigten Dialogfeld den Pfad, unter dem die exportierte Datei gespeichert werden soll, aus und klicken Sie auf **Speichern**.

### Wichtige Punkte

- · Mit Exportformularen werden Daten im Zusammenhang mit dem aktuellen Container (z.B. einem *Person*-Container) exportiert.
- · XML-Export: Die Felder des für den Export ausgewählten Containers werden als XML-Elemente exportiert, die Children eines Elements sind, das den Namen des aktuellen Containers hat (z.B. des Elements mit dem Namen **Person**). *Siehe XML-Codefragment oben.*
- · CSV-Export: Die Felder des für den Export ausgewählten Containers werden als Spalte einer CSV-Zeile exportiert, wobei jede CSV-Zeile einem Datensatz aus der Datenbank entspricht (z.B. ein einziger *Person*-Datensatz). *Siehe CSV-Codefragment oben*.
- · In Exportformularen können nicht nur die Felder des Containers hinzugefügt werden; auch Parents und höher gestufte Vorfahren können hinzugefügt werden. Ein exportierter Datensatz kann daher auch die Parents und Vorfahren des aktuellen Containers enthalten. *Siehe Codefragmente oben*.
- · Während Daten aus Child-Containern in XML-Dateien exportiert werden können, ist der Export in CSV-Dateien aufgrund der flachen Struktur von CSV-Dateien nicht möglich.

## <span id="page-57-0"></span>**3.11 Berichte**

Für die Datensätze eines Containers können separat für jeden Container Berichte generiert werden. Inhalt und Layout von Berichten wird von Ihrem Systemadministrator in einem Berichtsformular definiert. Wenn für einen Container ein Berichtsformular definiert wurde, ist die Schaltfläche Berichte der [Datensatzlistenseite](#page-29-0)<sup>130</sup> des Containers aktiv *(siehe Abbildung unten)*.

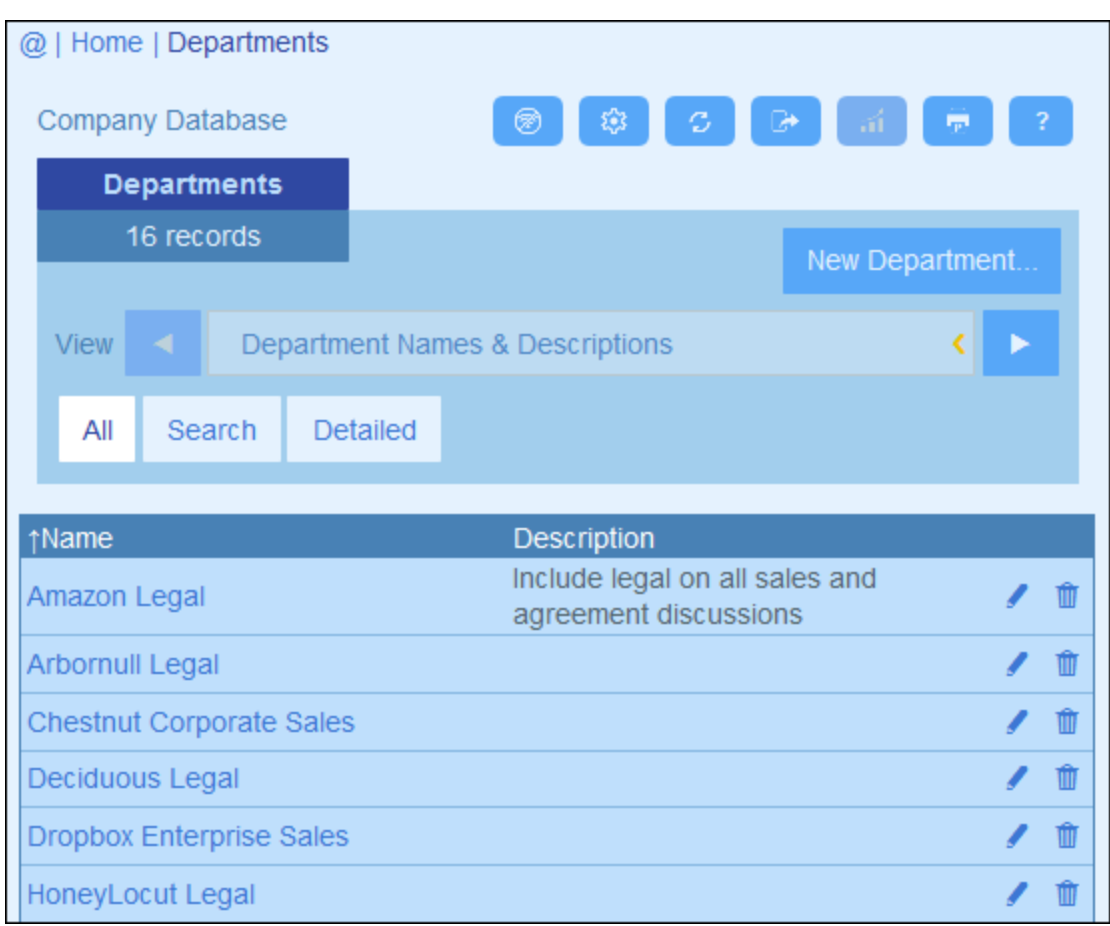

#### *Symbole der Container-Seite*

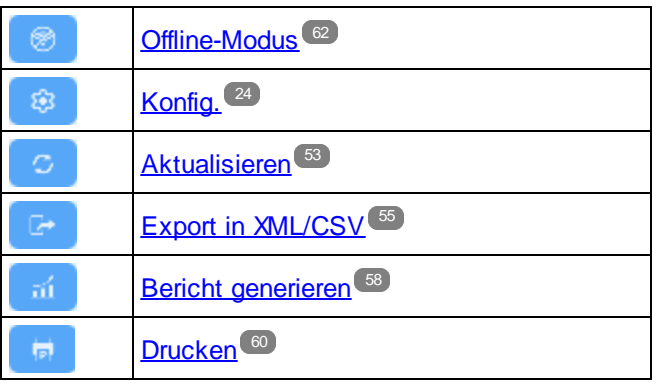

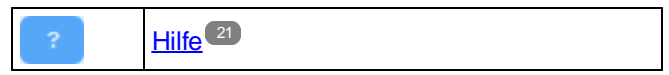

#### Berichtsoptionen

Bei Klick auf die Schaltfläche **Berichte** wird das Formular für die *Berichtsoptionen (Abbildung unten)* angezeigt.

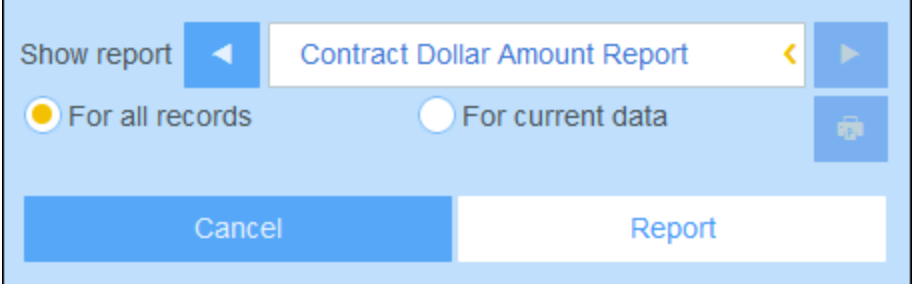

Sie können die folgenden Optionen konfigurieren:

- · Wenn für den Container mehrere Berichtsformulare definiert wurden, aktivieren Sie die Option *Bericht anzeigen* für das gewünschte Berichtsformular. Wenn nur ein Berichtsformular zur Verfügung steht, wird diese Option nicht angezeigt.
- · Wählen Sie aus, ob der Bericht für alle Datensätze im Container oder nur für die Datensätze in der aktuellen Datensatzliste generiert werden soll (So hat z.B. die Datensatzliste *Standard list form* in der ersten Abbildung dieses Kapitels vier Datensätze, die möglicherweise nicht alle Datensätze dieses Containers sind).

## Der generierte Bericht

Nachdem der Bericht generiert wurde, stehen Ihnen die Berichtsoptionen *(siehe oben)* wieder zur Verfügung, diesmal jedoch im generierten Bericht *(siehe Abbildung unten)*.

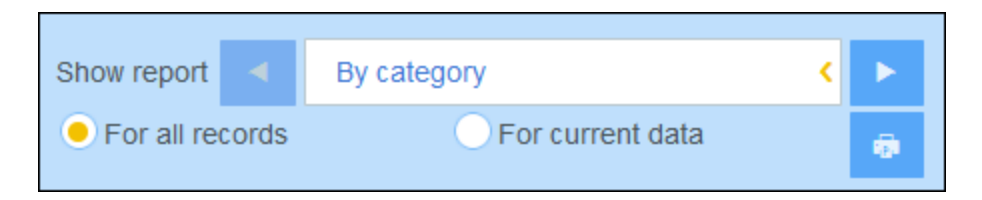

Zusätzlich dazu können Sie den Bericht durch Klicken auf das **Drucken**-Symbol *(siehe Abbildung oben)* drucken. Der Bericht wird als PDF-Datei, die Sie auf dem Datenträger speichern können, erstellt.

## <span id="page-59-0"></span>**3.12 Drucken**

Klicken Sie auf einer [Container-Seite](#page-29-0) (rechts oben) auf das Symbol **Drucken**, um die aktuelle Datensatzliste des aktuellen Containers zu drucken. Der Bericht wird als PDF-Datei, die Sie auf dem Datenträger speichern können, erstellt. 30

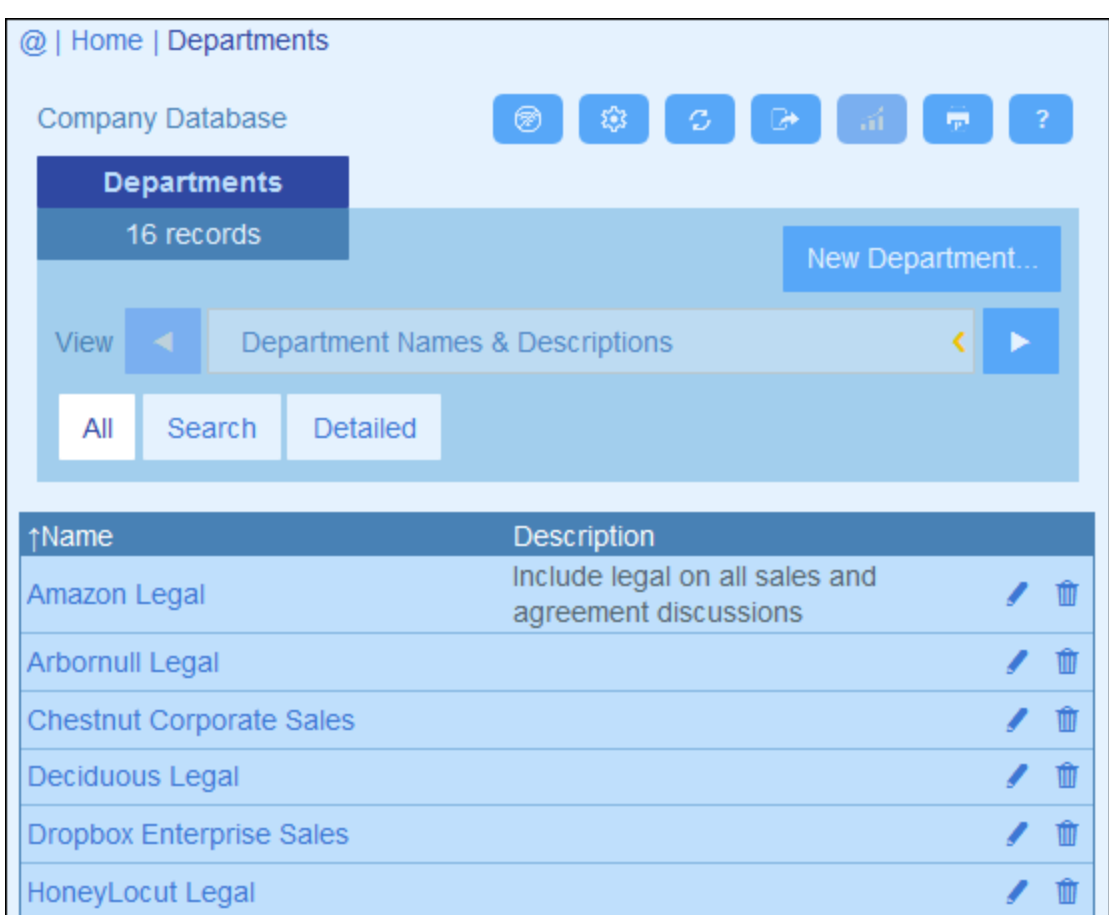

#### *Symbole der Container-Seite*

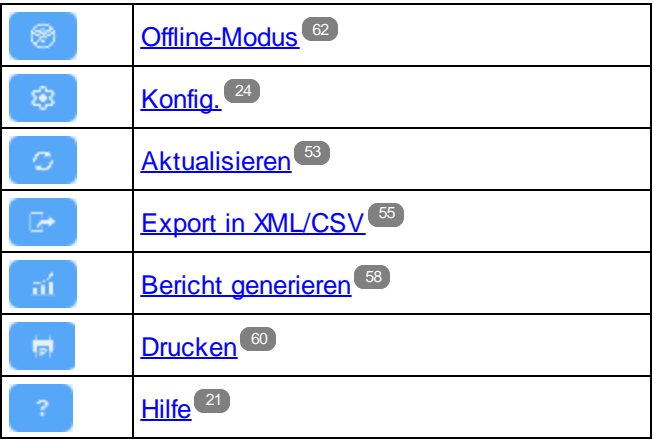

## <span id="page-61-0"></span>**3.13 Offline-Modus**

Über den Offline-Modus können Sie ausgewählte Datensätze auf Ihrem Gerät speichern, diese Datensätze offline bearbeiten und die Bearbeitungen nach Verlassen des Offline-Modus wieder auf dem Server speichern. Die Schaltfläche **Offline-Modus** *(in der Abbildung unten grün umrandet)* steht auf der Ebene der *Startseite* und auf Container-Ebene zur Verfügung. So sehen Sie z.B. in der Abbildung unten die Schaltfläche **Offline-Modus** des Containers *Companies*.

Um offline zu gehen, Datensätze offline zu bearbeiten und wieder online zu gehen, gehen Sie folgendermaßen vor:

- 1. Klicken Sie auf einer beliebigen Ebene, auf der die Schaltfläche **Offline-Modus** (in der Abbildung unten grün umrandet) zur Verfügung steht, auf diese Schaltfläche.
- 2. Wählen Sie im daraufhin angezeigten *Offline-Modus aktivieren*-Formular *(siehe Abbildung unten)* den/die gewünschten Container aus.

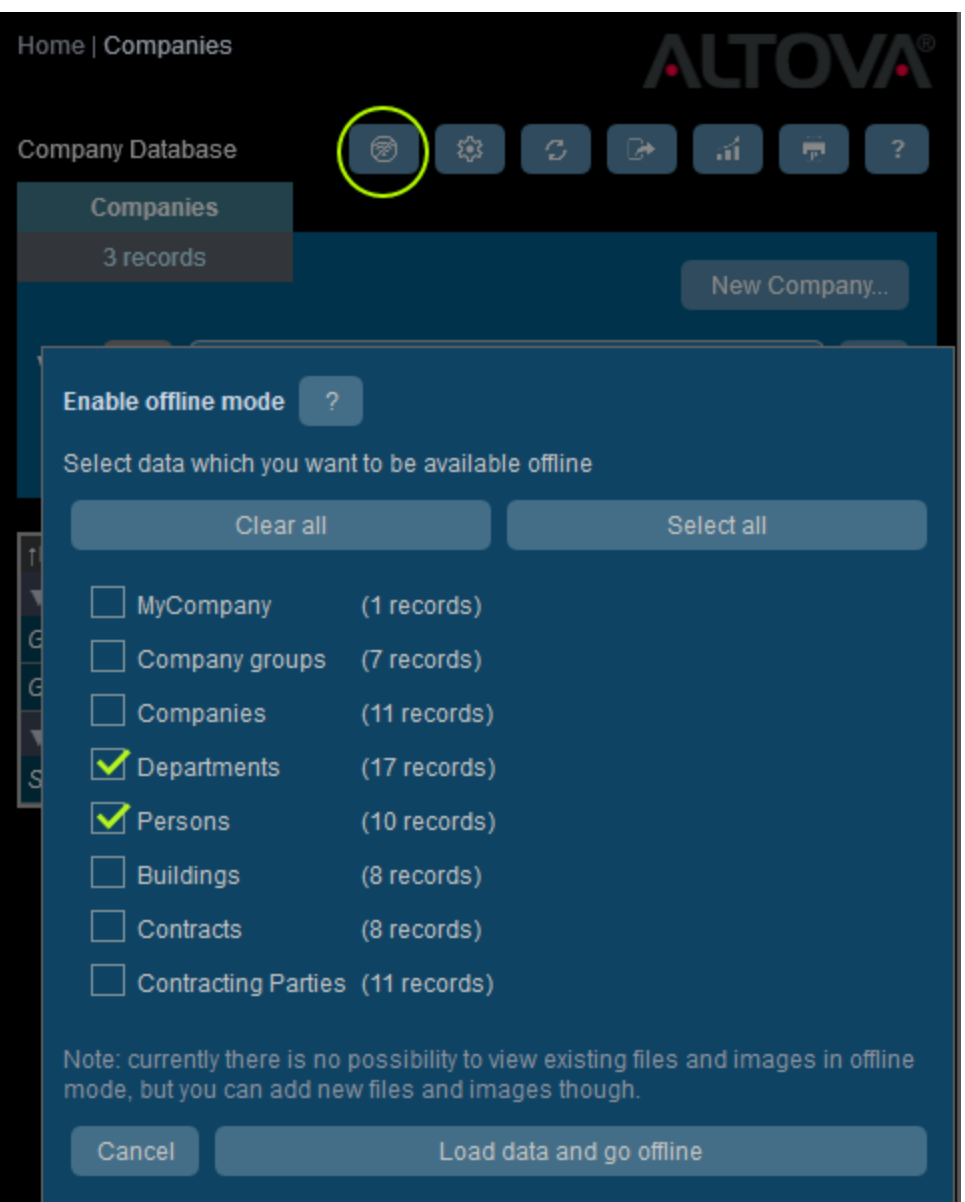

- 3. Klicken Sie auf **Daten laden und offline gehen**.
- 4. Der/die ausgewählte(n) Container stehen nun zur Offline-Bearbeitung zur Verfügung. Bearbeiten Sie diese und speichern Sie Ihre Änderungen.
- 5. Dass Sie sich im Offline-Modus befinden, wird durch eine Schaltfläche namens **OFFLINE** rechts oben angezeigt. Um wieder online zu gehen und Ihre Änderungen in der Server-Datenbank zu speichern, klicken Sie auf **OFFLINE**. Sobald Sie wieder online sind, werden Ihre Änderungen automatisch in der ContractManager-Datenbank gespeichert.
- *Symbole der Container-Seite*

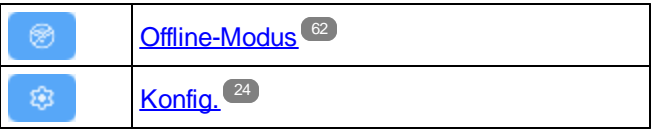

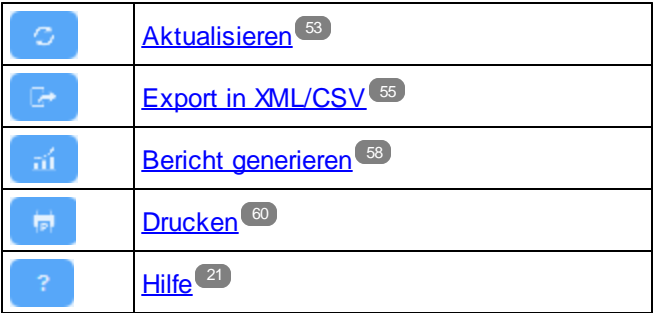

# <span id="page-64-0"></span>**Index**

## **A**

**Abschnitte in Datensätzen, [34,](#page-33-0) [36](#page-35-0) Admin-Bereich, [8](#page-7-0) Altova ContractManager™ Startseite, [5](#page-4-0) Änderungsverfolgung, [18,](#page-17-0) [39](#page-38-0)**

## **B**

**Benutzerbereich, [8](#page-7-0) Berichte,** drucken, [58](#page-57-0) generieren, [58](#page-57-0)

## **C**

**Container,** Datensatzlisten von, [30](#page-29-0) **CSV, Daten exportieren in, [55](#page-54-0)**

## **D**

### **Daten in XML, CSV exportieren, [55](#page-54-0) Dateneingabeformulare für Datensätze, [35](#page-34-0) Datensätze,** Abschnitte in, [34,](#page-33-0) [36](#page-35-0)

Änderungsmodus während der Bearbeitung, [39](#page-38-0) bestehende bearbeiten, [34](#page-33-0) Dateineingabeformulare für, [35](#page-34-0) Daten bearbeiten, [38](#page-37-0) Dateneingabe für, [34](#page-33-0) Listen von, [30](#page-29-0) neue hinzufügen, [34](#page-33-0) Vorlage für neuen Datensatz verwenden, [34](#page-33-0) **Datensätze durchsuchen, [46](#page-45-0) Datensatzsuche, [46](#page-45-0) Designs, [13,](#page-12-0) [24](#page-23-0)**

**Drucken, [60](#page-59-0)**

## **E**

**Erinnerungen,** durch App-Benutzer bearbeiten, [41](#page-40-0) **Erinnerungsdaten, [41](#page-40-0) Erinnerungseinstellungen (durch Benutzer definierte), [41](#page-40-0) Erinnerungsstatus (für Benutzer), [41](#page-40-0) Erste Schritte, [8](#page-7-0) Erste Seite der App, [8](#page-7-0)**

## **F**

**Farbdesigns, [13,](#page-12-0) [24](#page-23-0)**

## **K**

**Kurzanleitung (Verwendung des Systems), [20](#page-19-0)**

## **L**

**Liste aktualisieren, [53](#page-52-0) Listenformular,** drucken, [60](#page-59-0)

## **O**

**Offline-Modus, [62](#page-61-0)**

## **P**

**Protokollierung, [18](#page-17-0)**

## **R**

**Rollen in ContractManager, [10](#page-9-0)**

## **S**

**Springe zu, [51](#page-50-0) Start page (für die Verwendung des Systems), [22](#page-21-0) Systemverwaltung, [8](#page-7-0)**

## **T**

**Textgröße in der App, [24](#page-23-0)**

## **U**

**Überrprüfung, [39](#page-38-0) Übersicht Datensatzseite, [32](#page-31-0)**

## **V**

**Verwendung des Systems, [8,](#page-7-0) [19](#page-18-0)** Kurzanleitung, [20](#page-19-0) **Vorlagen für die Eingabe von Datensätzen, [34](#page-33-0)**

## **X**

**XML, Daten exportieren in, [55](#page-54-0)**